# Q5693A Μονάδα ταξινόμησης 8 δίσκων Οδηγός διαχειριστή

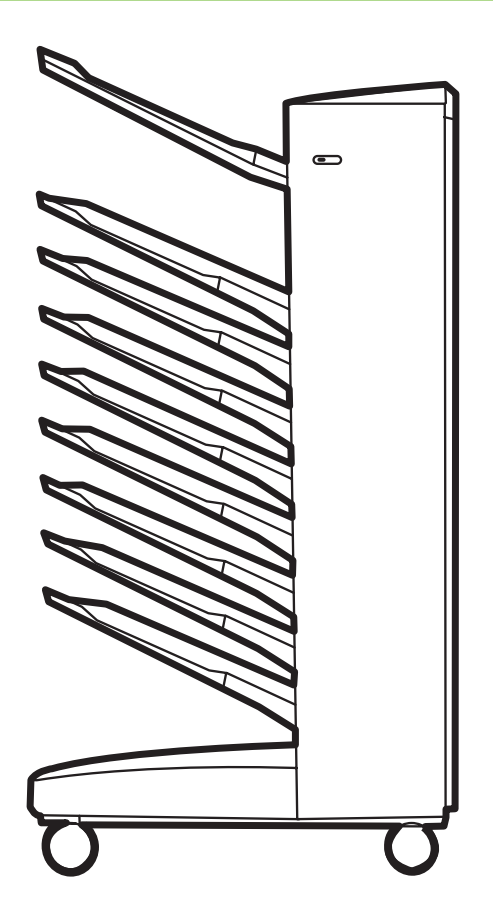

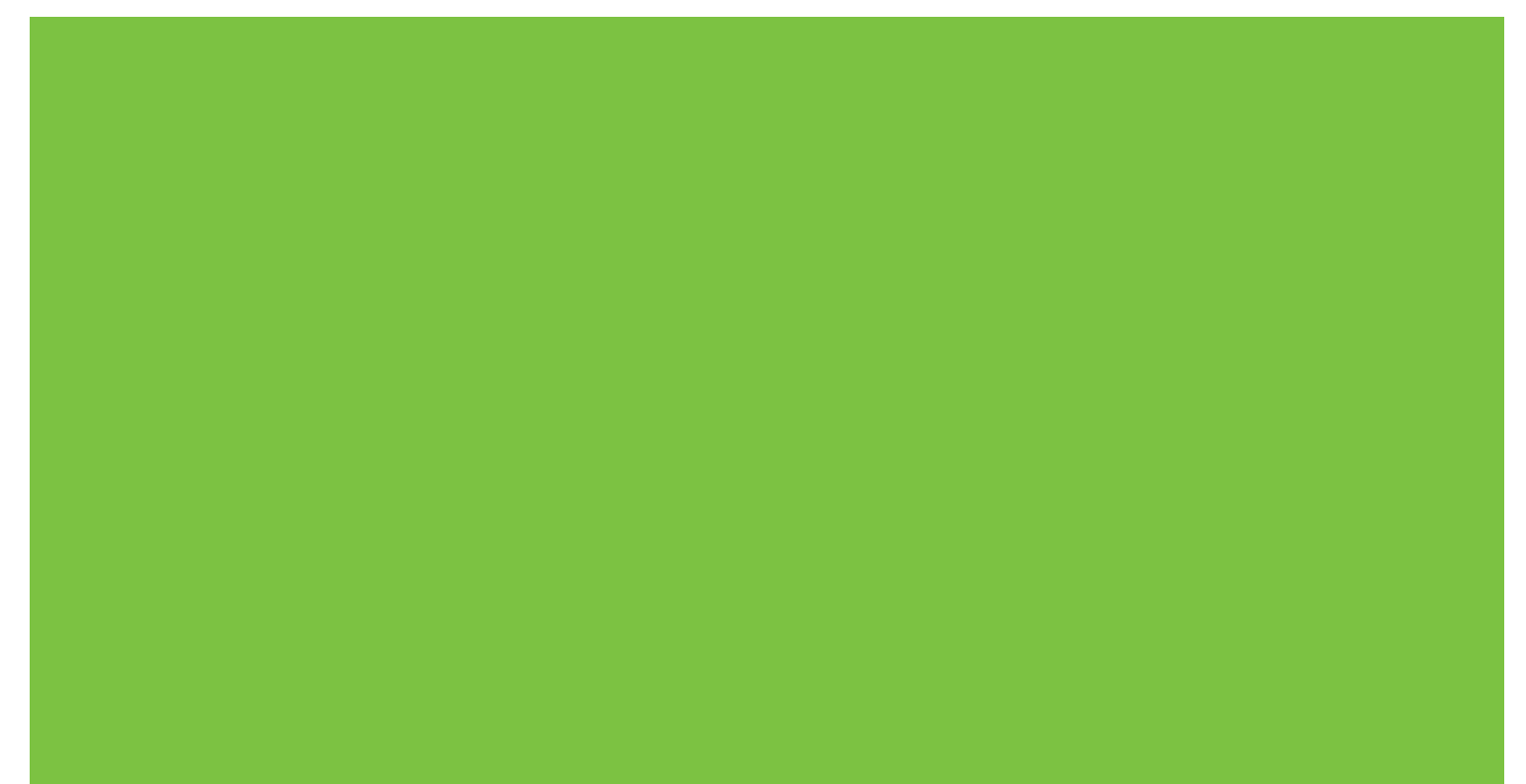

# Μονάδα ταξινόµησης 8 δίσκων Οδηγός διαχειριστή

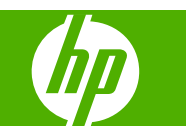

#### **Πνευµατικά δικαιώµατα και άδεια χρήσης**

© 2007 Copyright Hewlett-Packard Development Company, L.P.

Απαγορεύεται η αναπαραγωγή, προσαρµογή ή µετάφραση χωρίς προηγούµενη γραπτή άδεια, εκτός από τις περιπτώσεις που επιτρέπονται βάσει της νοµοθεσίας περί πνευµατικών δικαιωµάτων.

Οι πληροφορίες στο παρόν µπορεί να αλλάξουν χωρίς προειδοποίηση.

Οι µοναδικές εγγυήσεις για προϊόντα και υπηρεσίες της HP είναι αυτές που ορίζονται στις ρητές δηλώσεις εγγύησης που συνοδεύουν αυτά τα προϊόντα και αυτές τις υπηρεσίες. Τίποτα από όσα αναφέρονται στο παρόν δεν πρέπει να εκληφθεί ως πρόσθετη εγγύηση. Η HP δεν θα φέρει ευθύνη για τεχνικά ή λεκτικά σφάλµατα ή παραλείψεις στο παρόν.

Αριθµός έκδοσης: Q5693-90906

Edition 1, 10/2007

Εµπορικά σήµατα

Οι ονοµασίες Microsoft®, Windows®, Windows® XP και Windows™ Vista είναι σήµατα κατατεθέντα της Microsoft Corporation στις Η.Π.Α.

Η ονοµασία PostScript® είναι σήµα κατατεθέν της Adobe Systems Incorporated.

# **Πίνακας περιεχοµένων**

### **1 Βασικά στοιχεία [προϊόντος](#page-6-0)**

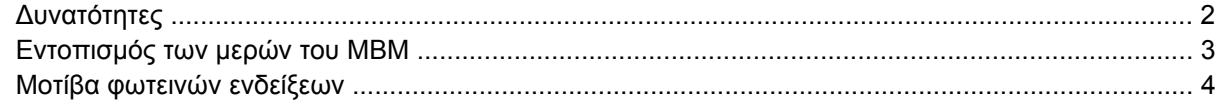

### **2 Ρύθµιση παραµέτρων του MBM για το [περιβάλλον](#page-10-0) εργασίας σας**

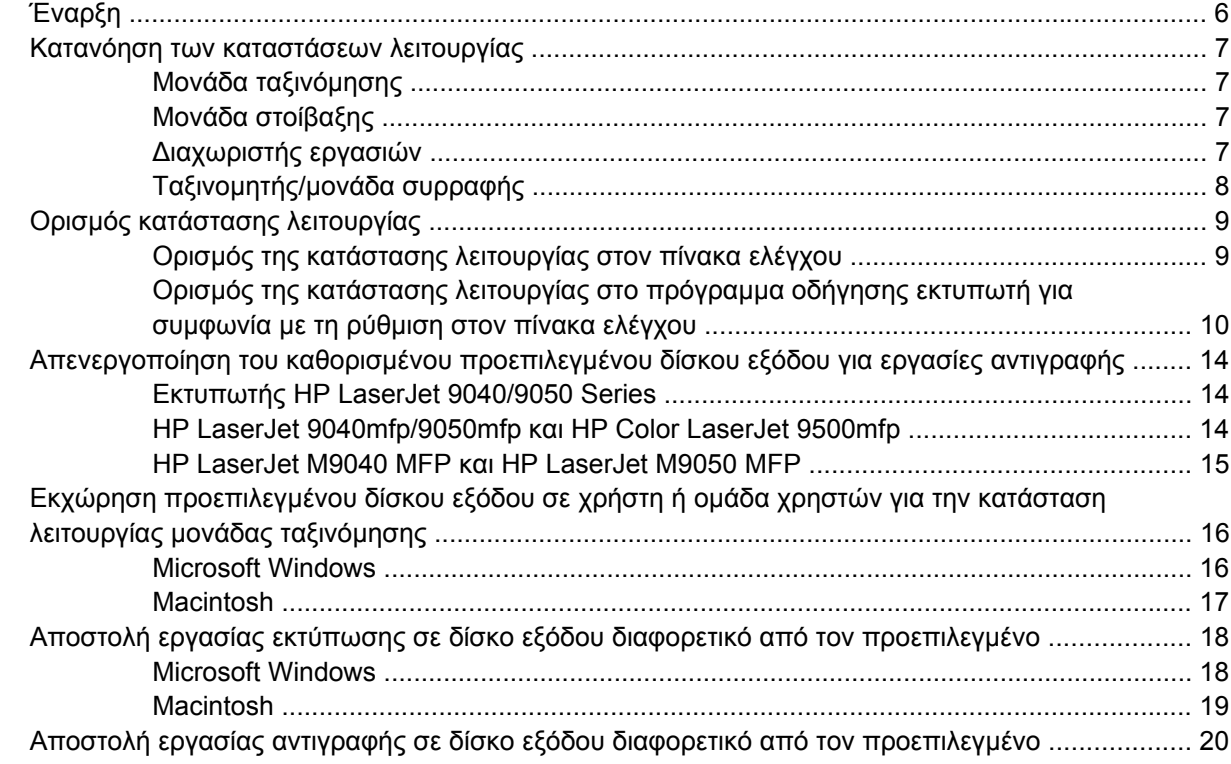

#### **3 Αντιµ[ετώπιση](#page-26-0) προβληµάτων**

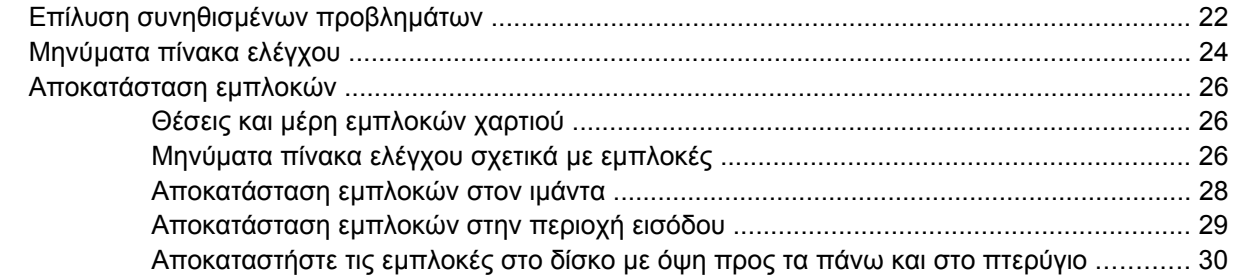

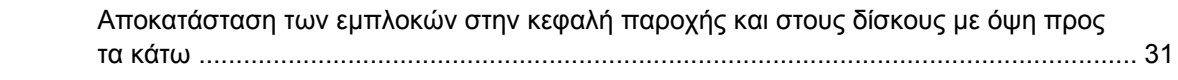

### 4 Πληροφορίες υποστήριξης

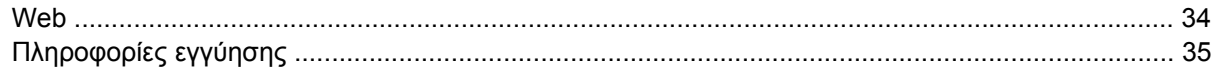

## Παράρτημα Α Συνοπτικός πίνακας καταστάσεων λειτουργίας

### Παράρτημα Β΄ Προδιαγραφές

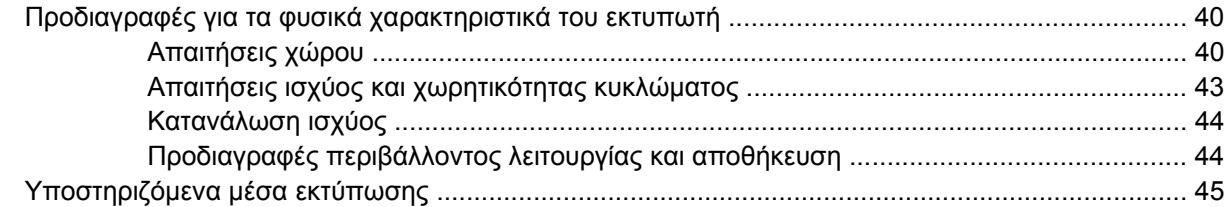

## Παράρτημα Γ Πληροφορίες σχετικά με κανονισμούς

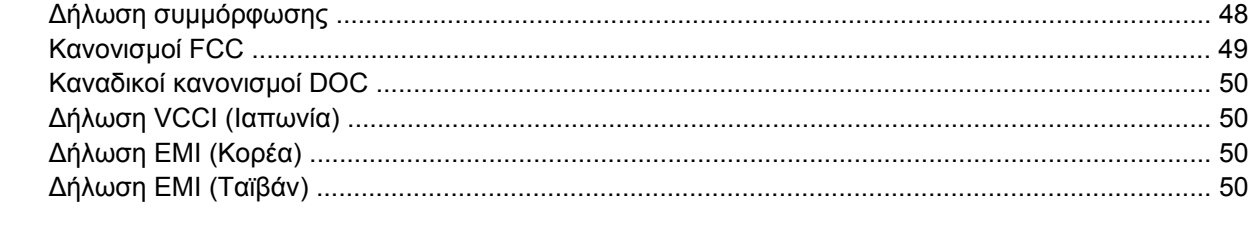

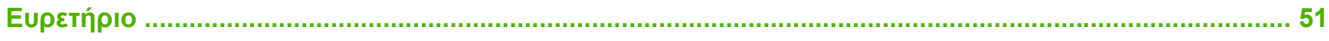

# <span id="page-6-0"></span>**1 Βασικά στοιχεία προϊόντος**

Η µονάδα ταξινόµησης 8 δίσκων της HP (µονάδα ταξινόµησης πολλαπλών δίσκων ή MBM) κάνει πιο εύκολη την κοινή χρήση ενός εκτυπωτή µεταξύ πολλών χρηστών, οι οποίοι ενδέχεται να βρίσκονται σε διαφορετικά τµήµατα ή οµάδες εργασίας µέσα σε ένα περιβάλλον κοινόχρηστου δικτύου. Το MBM συνδέεται µε έναν εκτυπωτή ή περιφερειακό πολλαπλών λειτουργιών (MFP) και προσφέρει πολλαπλούς δίσκους εξόδου, οι οποίοι µπορούν να εκχωρηθούν σε ένα χρήστη ή µια οµάδα χρηστών.

Το MBM µπορεί να χρησιµοποιηθεί µε οποιοδήποτε από αυτά τα προϊόντα της HP:

- Εκτυπωτές HP LaserJet 9040 series
- Εκτυπωτές HP LaserJet 9050 series
- HP LaserJet 9040mfp
- HP LaserJet 9050mfp
- HP Color LaserJet 9500mfp
- HP LaserJet M9040 MFP
- HP LaserJet M9050 MFP

# <span id="page-7-0"></span>**∆υνατότητες**

Το MBM έχει τις εξής δυνατότητες:

- Το MBM υποστηρίζει έξοδο εκτύπωσης ή αντιγραφής µέχρι 50 σελίδες ανά λεπτό (σελ/λεπτό).
- Ο δίσκος µε όψη προς τα πάνω (πάνω αριστερός δίσκος) µπορεί να χωρέσει µέχρι 125 φύλλα χαρτιού των 75 γραµµαρίων ανά τετραγωνικό µέτρο (g/m2) (bond 20 lb). Οι εργασίες στοιβάζονται µε αντίστροφη σειρά.
- Οι δίσκοι µε όψη προς τα κάτω µπορούν να χωρέσουν ο καθένας µέχρι 250 φύλλα χαρτιού των 75 g/m2 (bond 20 lb). Οι εργασίες στοιβάζονται µε τη σειρά.
- Μπορείτε να χρησιµοποιήσετε το MBM ως µονάδα ταξινόµησης, µονάδα στοίβαξης, µονάδα, διαχωριστή εργασιών ή ταξινοµητή/µονάδα συρραφής.
	- Μονάδα ταξινόµησης: Οι οκτώ δίσκοι µε όψη προς τα κάτω µπορούν να εκχωρηθούν σε ένα χρήση ή µια οµάδα χρηστών. Όλες οι εργασίες που αποστέλλονται από ένα χρήστη ή µια οµάδα χρηστών εξέρχονται στον εκχωρηµένο δίσκο τους. Αυτή είναι η προεπιλεγµένη κατάσταση λειτουργίας.
	- Μονάδα στοίβαξης: Το MBM µπορεί να λειτουργήσει ως µονάδα στοίβαξης. Η µονάδα, µε 8 δίσκους µε όψη προς τα κάτω, µπορεί να στοιβάξει µέχρι 2.000 φύλλα χαρτιού των 75 g/m2 (bond 20 lb). Οι εργασίες αποστέλλονται στο χαµηλότερο διαθέσιµο (κενό) δίσκο. Οι µεγάλες εργασίες ενδέχεται να στοιβαχτούν στον επόµενο δίσκο.
	- ∆ιαχωριστής εργασιών: Οι εργασίες εξέρχονται στον πρώτο διαθέσιµο (κενό) δίσκο (µια εργασία µπορεί να περιλαµβάνει το πρωτότυπο και τα αντίτυπά του), ξεκινώντας από τον πάνω δίσκο προς τον κάτω δίσκο.
	- Ταξινοµητής/µονάδα συρραφής: Τα αντίτυπα µίας µόνο εργασίας εξέρχονται σε διαδοχικούς δίσκους.
- Εκτός από την υποστήριξη όλων των µέσων εκτύπωσης που οι δίσκοι εξόδου υποστηρίζουν, ο δίσκος µε όψη προς τα πάνω υποστηρίζει επίσης χαρτόνι, φακέλους, ετικέτες και διαφάνειες. Για περισσότερες πληροφορίες σχετικά με τα υποστηριζόμενα μέσα, δείτε [Υποστηριζό](#page-50-0)μενα μέσα [εκτύπωσης](#page-50-0) στη σελίδα 45.

# <span id="page-8-0"></span>**Εντοπισµός των µερών του MBM**

**Εικόνα 1-1** Εκτυπωτής HP LaserJet (αριστερά) και HP LaserJet MFP (δεξιά)

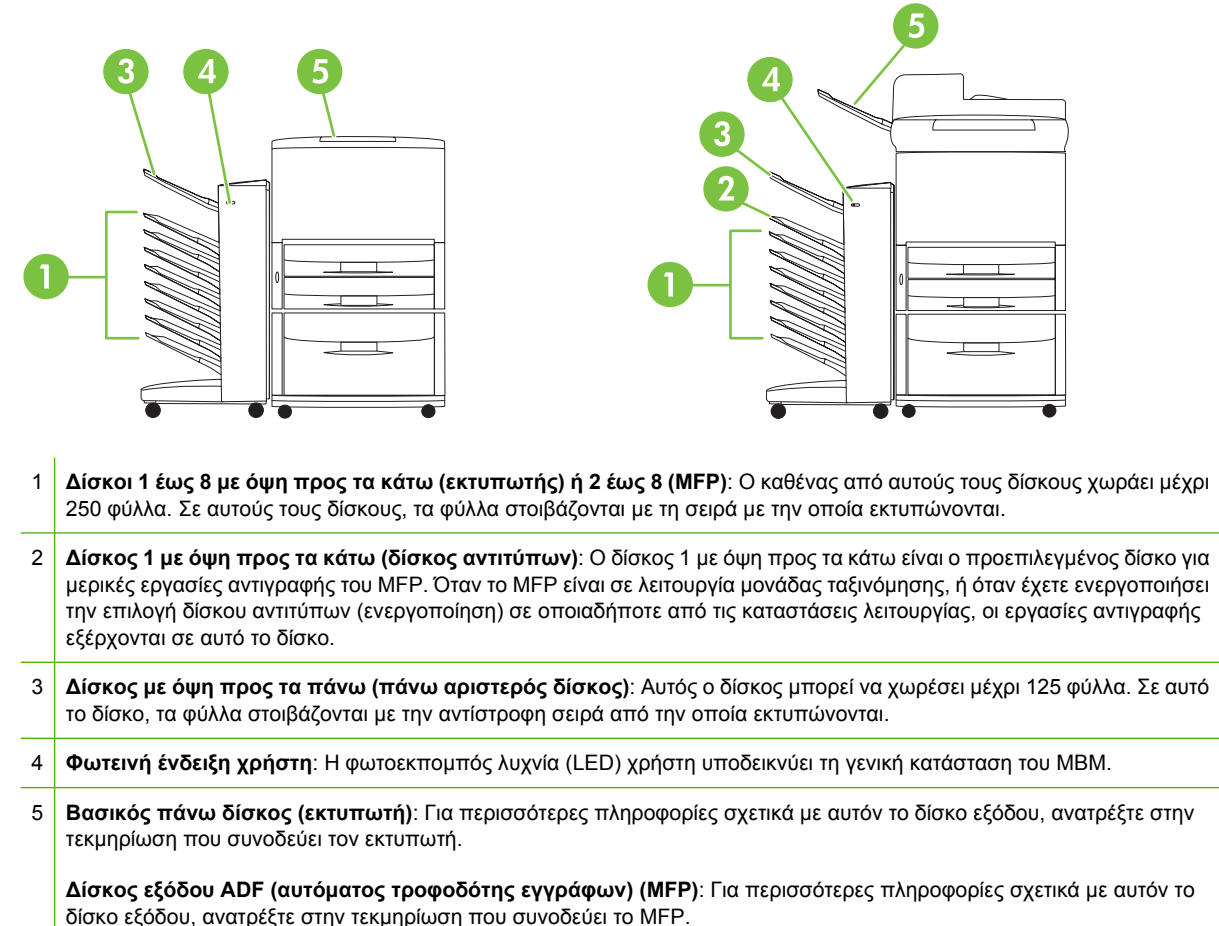

**ΣΗΜΕΙΩΣΗ** Για περισσότερες πληροφορίες σχετικά µε τους δίσκους εξόδου που έχουν καθοριστεί να λαµβάνουν εργασίες αντιγραφής και εκτύπωσης, δείτε [Έναρξη](#page-11-0) στη σελίδα 6.

# <span id="page-9-0"></span>**Μοτίβα φωτεινών ενδείξεων**

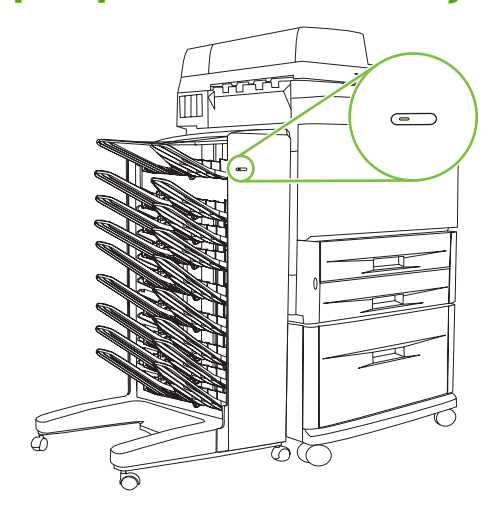

Η φωτεινή ένδειξη χρήστη, η οποία βρίσκεται στο µπροστινό µέρος του MBM, υποδεικνύει την κατάσταση του MBM. Χρησιµοποιήστε τον παρακάτω πίνακα για να ερµηνεύσετε την κατάσταση της συσκευής διαβάζοντας τη φωτεινή ένδειξη χρήστη.

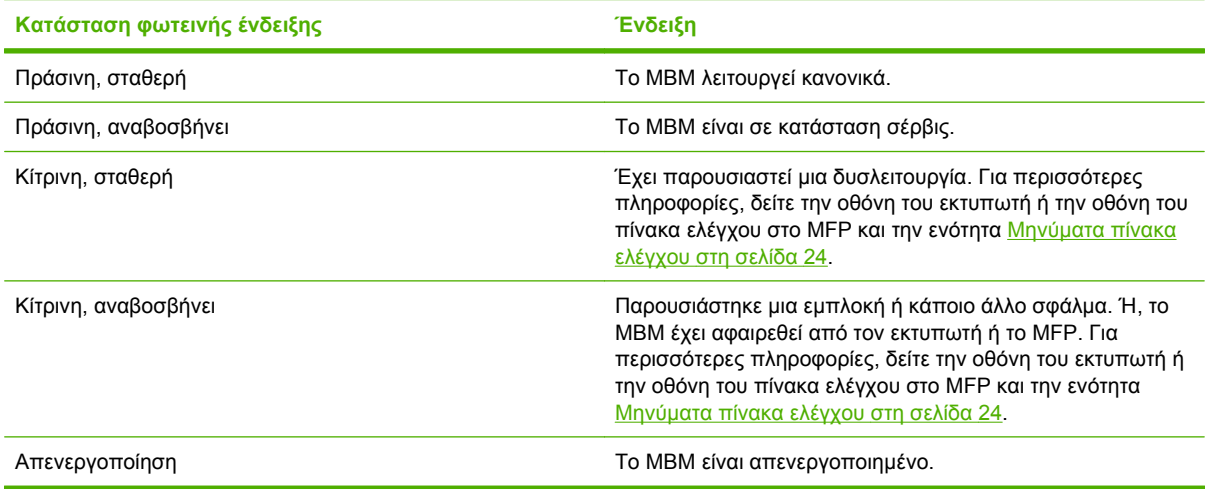

# <span id="page-10-0"></span>**2 Ρύθµιση παραµέτρων του MBM για το περιβάλλον εργασίας σας**

Αυτό το κεφάλαιο περιέχει πληροφορίες σχετικά µε τα εξής θέµατα:

- [Έναρξη](#page-11-0)
- Κατανόηση των [καταστάσεων](#page-12-0) λειτουργίας
- **Ορισμός [κατάστασης](#page-14-0) λειτουργίας**
- [Απενεργοποίηση](#page-19-0) του καθορισµένου προεπιλεγµένου δίσκου εξόδου για εργασίες αντιγραφής
- Εκχώρηση προεπιλεγµένου δίσκου εξόδου σε χρήστη ή οµάδα χρηστών για την [κατάσταση](#page-21-0) [λειτουργίας](#page-21-0) µονάδας ταξινόµησης
- **·** Αποστολή εργασίας εκτύπωσης σε δίσκο εξόδου [διαφορετικό](#page-23-0) από τον προεπιλεγμένο
- Αποστολή εργασίας αντιγραφής σε δίσκο εξόδου [διαφορετικό](#page-25-0) από τον προεπιλεγμένο
- **ΕΣΗΜΕΙΩΣΗ** Στις εικόνες σε αυτή την ενότητα το κείμενο εμφανίζεται στα αγγλικά. Ανάλογα με το λειτουργικό σύστηµα που χρησιµοποιείτε και τις ρυθµίσεις που έχετε ορίσει, οι οθόνες ίσως να είναι διαφορετικές από αυτές τις εικόνες.

<span id="page-11-0"></span>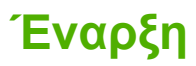

Μετά την εγκατάσταση του εκτυπωτή, πρέπει να ρυθµίσετε το MBM στο πρόγραµµα οδήγησης εκτυπωτή και στον πίνακα ελέγχου πριν µπορέσετε να το χρησιµοποιήσετε.

Αν το MBM είναι συνδεδεµένο µε έναν εκτυπωτή ή ένα MFP, ένας δίσκος εξόδου έχει οριστεί να είναι ο πρώτος ή ο µόνος δίσκος για την έξοδο αντιτύπων (ο δίσκος αντιτύπων) ή εργασιών εκτύπωσης. Για περισσότερες πληροφορίες σχετικά µε τους δίσκους εξόδου που έχουν καθοριστεί να λαµβάνουν εργασίες αντιγραφής και εκτύπωσης, ανατρέξτε στον παρακάτω πίνακα. Για περισσότερες πληροφορίες, δείτε Αποστολή εργασίας αντιγραφής σε δίσκο εξόδου [διαφορετικό](#page-25-0) από τον [προεπιλεγ](#page-25-0)µένο στη σελίδα 20.

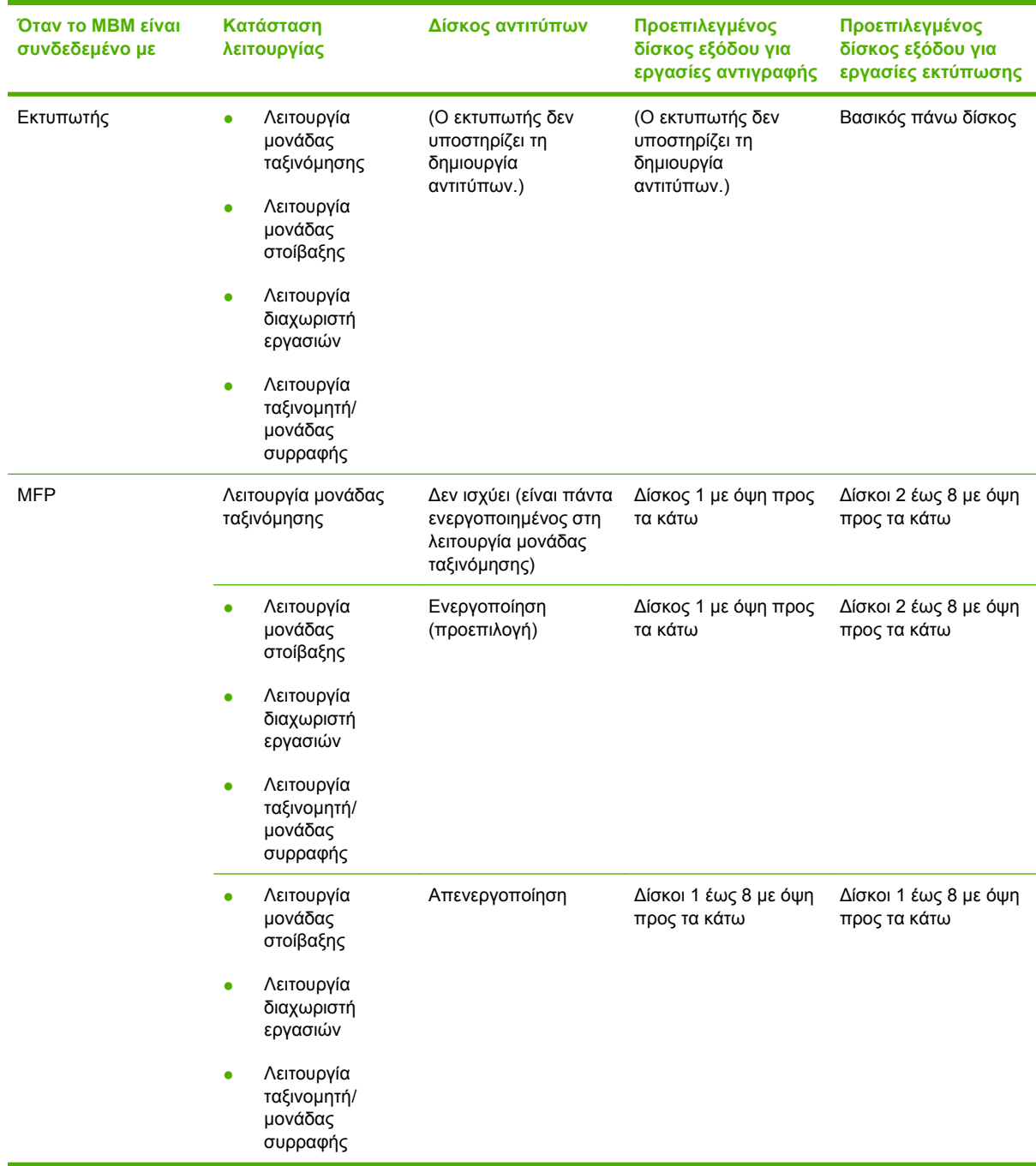

# <span id="page-12-0"></span>**Κατανόηση των καταστάσεων λειτουργίας**

Το MBM έχει τέσσερις καταστάσεις λειτουργίας.

**ΣΗΜΕΙΩΣΗ** Όταν το MBM είναι συνδεδεµένο µε ένα περιφερειακό πολλαπλών λειτουργιών (MFP), ο δίσκος 1 µε όψη προς τα κάτω έχει καθοριστεί για εργασίες αντιγραφής (ως προεπιλογή) και δεν είναι διαθέσιµος στο πρόγραµµα οδήγησης εκτυπωτή. Καθένας από τους υπόλοιπους επτά δίσκους εξόδου είναι διαθέσιµος στο πρόγραµµα οδήγησης εκτυπωτή. Όταν η κατάσταση λειτουργίας αλλάξει, γίνεται επανεκκίνηση του εκτυπωτή ή του MFP.

# **Μονάδα ταξινόµησης**

Οι οκτώ δίσκοι µε όψη προς τα κάτω (επτά δίσκοι µε όψη προς τα κάτω όταν το MBM είναι συνδεδεµένο µε MFP) µπορούν να εκχωρηθούν σε µεµονωµένους χρήστες ή µια οµάδα χρηστών. Όλες οι εργασίες που αποστέλλονται από ένα χρήστη ή µια οµάδα χρηστών εξέρχονται στον εκχωρηµένο δίσκο. Αυτή είναι η προεπιλεγµένη κατάσταση λειτουργίας. Όταν έχετε επιλέξει την κατάσταση λειτουργίας µονάδας ταξινόµησης, κάθε δίσκος εξόδου είναι διαθέσιµος ως προορισµός εξόδου στο πρόγραµµα οδήγησης εκτυπωτή και στον πίνακα ελέγχου.

Ο δίσκος µε όψη προς τα πάνω (πάνω αριστερός δίσκος) µπορεί να χωρέσει µέχρι 125 φύλλα και κάθε δίσκος µε όψη προς τα κάτω µπορεί να χωρέσει µέχρι 250 φύλλα. Όταν ένας εκχωρηµένος δίσκος εξόδου είναι πλήρης, ο εκτυπωτής ή το MFP σταµατάει την εκτύπωση µέχρι να αφαιρέσετε το µέσο εκτύπωσης από το δίσκο.

# **Μονάδα στοίβαξης**

Το MBM µπορεί να χρησιµοποιηθεί ως µονάδα στοίβαξης. Με τους 8 δίσκους µε όψη προς τα κάτω, η συσκευή µπορεί να στοιβάξει µέχρι 2.000. Οι εργασίες αποστέλλονται στους δίσκους εξόδου ξεκινώντας µε το χαµηλότερο διαθέσιµο κενό δίσκο µε όψη προς τα κάτω. Όταν ο δίσκος εξόδου είναι πλήρης, η τρέχουσα εργασία ή µια νέα εργασία αποστέλλεται στον επόµενο διαθέσιµο δίσκο µέχρι αυτός ο δίσκος να γεµίσει. Οι µεγάλες εργασίες ενδέχεται να στοιβαχτούν στον επόµενο δίσκο. Όταν επιλέξετε την κατάσταση λειτουργίας µονάδας στοίβαξης, δεν µπορείτε να επιλέξετε το δίσκο στον οποίο θα στείλετε την εργασία σας.

Όταν ένας δίσκος εξόδου είναι πλήρης, η εργασία εξέρχεται αυτόµατα στον επόµενο διαθέσιµο δίσκο. Όταν όλοι οι δίσκοι µε όψη προς τα κάτω είναι πλήρεις, ο εκτυπωτής ή το MFP σταµατούν την εκτύπωση και υποδεικνύεται (στην οθόνη του εκτυπωτή ή του πίνακα ελέγχου του MFP) ότι η µονάδα στοίβαξης είναι πλήρης. Για να συνεχιστεί η εκτύπωση στον εκτυπωτή ή στο MFP, πρέπει πρώτα να αφαιρέσετε οποιοδήποτε µέσο εκτύπωσης από τον πάνω δίσκο µε όψη προς τα κάτω (δίσκος 1) και µετά να συνεχίσετε προς τα κάτω.

**ΣΗΜΕΙΩΣΗ** Μην αφαιρείτε µέσα εκτύπωσης από τον πάνω δίσκο µε όψη προς τα κάτω (δίσκος 1) και µετά επιχειρήστε να τα τοποθετήσετε ξανά σε αυτόν το δίσκο. Η σειρά στοίβαξης διακόπτεται όταν αφαιρείτε το µέσο εκτύπωσης και µετά το επανατοποθετείτε.

## **∆ιαχωριστής εργασιών**

Οι εργασίες εξέρχονται σε ένα διαθέσιµο (κενό) δίσκο εξόδου (µια εργασία µπορεί να περιλαµβάνει το πρωτότυπο και τα αντίτυπά του), ξεκινώντας από τον πάνω δίσκο και συνεχίζοντας προς τον κάτω δίσκο. Εάν δεν υπάρχουν κενοί δίσκοι, µια εργασία εξέρχεται πρώτα στον πάνω δίσκο και, αν ο πάνω δίσκος είναι πλήρης, τότε στους επόµενους δίσκους, συνεχίζοντας προς τον κάτω δίσκο. Ο δίσκος στον οποίο αποστέλλεται αυτή η εργασία θεωρείται ο δίσκος προορισµού. Όταν επιλέξετε την κατάσταση λειτουργίας διαχωριστή εργασιών, δεν µπορείτε να επιλέξετε το δίσκο στον οποίο θα στείλετε την εργασία σας.

<span id="page-13-0"></span>Όταν ο δίσκος προορισµού είναι πλήρης, ο εκτυπωτής ή το MFP σταµατούν την εκτύπωση (ακόµα και αν οι άλλοι δίσκοι δεν είναι πλήρεις). Για να συνεχιστεί η εκτύπωση στον εκτυπωτή ή στο MFP, πρέπει να αφαιρέσετε το µέσο εκτύπωσης από το δίσκο προορισµού.

# **Ταξινοµητής/µονάδα συρραφής**

Κάθε αντίτυπο µιας µεµονωµένης εργασίας εκτύπωσης ή αντιγραφής εξέρχεται σε έναν ξεχωριστό δίσκο εξόδου, ξεκινώντας από τον πάνω δίσκο µε όψη προς τα κάτω και συνεχίζοντας προς τον κάτω δίσκο. Όταν ένα αντίτυπο εξέρχεται στο χαµηλότερο δίσκο, το επόµενο αντίτυπο εξέρχεται στον κάτω δίσκο µε όψη προς τα κάτω και η διαδικασία εξόδου επαναλαµβάνεται. Όταν επιλέξετε αυτή την κατάσταση λειτουργίας, δεν µπορείτε να επιλέξετε το δίσκο στον οποίο θα στείλετε την εργασία σας.

Εάν µια εργασία εκτύπωσης ή αντιγραφής αποσταλεί σε ένα δίσκο που είναι πλήρης, ο εκτυπωτής ή το MFP σταµατούν την εκτύπωση (ακόµα και αν οι άλλοι δίσκοι δεν είναι πλήρεις). Για να συνεχιστεί η εκτύπωση στον εκτυπωτή ή στο MFP, πρέπει να αφαιρέσετε το µέσο εκτύπωσης από τον πλήρη δίσκο.

# <span id="page-14-0"></span>**Ορισµός κατάστασης λειτουργίας**

Ορίστε την κατάσταση λειτουργίας στον εκτυπωτή ή στον πίνακα ελέγχου του MFP. Στη συνέχεια, διαµορφώστε τις παραµέτρους του προγράµµατος οδήγησης εκτυπωτή σε όλους τους υπολογιστέςπελάτες έτσι ώστε να ταιριάζουν µε την κατάσταση λειτουργίας που ορίζετε στον πίνακα ελέγχου.

# **Ορισµός της κατάστασης λειτουργίας στον πίνακα ελέγχου**

#### **Εκτυπωτής HP LaserJet 9040/9050 Series**

- 1. Χρησιμοποιήστε τα κουμπιά **Δ**ή V για να μεταβείτε στο CONFIGURE DEVICE (Διαμόρφωση συσκευής) και µετά πατήστε .
- **2.** Χρησιμοποιήστε τα κουμπιά **Δ**ή ▼ για να μεταβείτε στο MBM-8 CONFIG (Διαμόρφωση  $MBM-8$ ) και μετά πατήστε
- **3.** Χρησιμοποιήστε τα κουμπιά  $\blacktriangle$  ή  $\blacktriangledown$  για να μεταβείτε στο Operation Mode (Κατάσταση λειτουργίας) και µετά πατήστε .
- **4.** Χρησιμοποιήστε τα κουμπιά ▲ ή ▼ για να πραγματοποιήσετε κύλιση στην κατάσταση λειτουργίας που θέλετε και μετά πατήστε **...** Ο εκτυπωτής απενεργοποιείται και μετά ενεργοποιείται.
- **5.** Συνεχίστε στην ενότητα Ορισµός της [κατάστασης](#page-15-0) λειτουργίας στο πρόγραµµα οδήγησης εκτυπωτή για συµφωνία µε τη ρύθµιση στον πίνακα [ελέγχου](#page-15-0) στη σελίδα 10.

#### **HP LaserJet 9040mfp/9050mfp και HP Color LaserJet 9500mfp**

- **1.** Πατήστε το κουµπί Menu (Μενού).
- **2.** Πραγµατοποιήστε κύλιση και επιλέξτε CONFIGURE DEVICE (∆ιαµόρφωση συσκευής).
- **3.** Πραγµατοποιήστε κύλιση και επιλέξτε MBM-8 CONFIG (∆ιαµόρφωση MBM-8).
- **4.** Πραγµατοποιήστε κύλιση και επιλέξτε Operation Mode (Κατάσταση λειτουργίας).
- **5.** Πραγµατοποιήστε κύλιση στην κατάσταση λειτουργίας που θέλετε και µετά επιλέξτε OK. Ένας αστερίσκος (\*) εµφανίζεται δίπλα από την επιλογή σας. Το MFP απενεργοποιείται και µετά ενεργοποιείται.
- **6.** Συνεχίστε στην ενότητα Ορισµός της [κατάστασης](#page-15-0) λειτουργίας στο πρόγραµµα οδήγησης εκτυπωτή για συµφωνία µε τη ρύθµιση στον πίνακα [ελέγχου](#page-15-0) στη σελίδα 10.

#### **HP LaserJet M9040 MFP και HP LaserJet M9050 MFP**

- **1.** Πραγµατοποιήστε κύλιση και επιλέξτε Administration (∆ιαχείριση).
- **2.** Πραγµατοποιήστε κύλιση και επιλέξτε Device Behavior (Συµπεριφορά συσκευής).
- **3.** Πραγµατοποιήστε κύλιση και επιλέξτε MBM-8 CONFIG (∆ιαµόρφωση MBM-8).
- **4.** Επιλέξτε Operation Mode (Κατάσταση λειτουργίας).
- <span id="page-15-0"></span>**5.** Επιλέξτε την κατάσταση λειτουργίας που θέλετε να χρησιµοποιήσετε και µετά επιλέξτε Save (Αποθήκευση). Το MFP απενεργοποιείται και µετά ενεργοποιείται.
- **6.** Συνεχίστε στην ενότητα Ορισµός της κατάστασης λειτουργίας στο πρόγραµµα οδήγησης εκτυπωτή για συµφωνία µε τη ρύθµιση στον πίνακα ελέγχου στη σελίδα 10.

## **Ορισµός της κατάστασης λειτουργίας στο πρόγραµµα οδήγησης εκτυπωτή για συµφωνία µε τη ρύθµιση στον πίνακα ελέγχου**

Η ρύθµιση της κατάστασης λειτουργίας στο πρόγραµµα οδήγησης εκτυπωτή πρέπει να ταιριάζει µε την κατάσταση λειτουργίας που είναι επιλεγµένη στον πίνακα ελέγχου ώστε να διασφαλιστεί ότι οι εργασίες εκτύπωσης ή αντιγραφής εξέρχονται στον αναµενόµενο δίσκο προορισµού.

#### **Windows**

- **ΣΗΜΕΙΩΣΗ** Για να εκµεταλλευτείτε όλες τις δυνατότητες χειρισµού χαρτιού του εκτυπωτή/MFP, ρυθµίστε την κατάσταση λειτουργίας στο πρόγραµµα οδήγησης εκτυπωτή για κάθε χρήστη.
	- **1.** Για υπολογιστές µε Windows® 2000, Windows® XP, Windows Server 2003 και Windows™ Vista στην κλασσική προβολή, κάντε κλικ στο κουµπί **Start** (Έναρξη), τοποθετήστε το δείκτη του ποντικιού στην εντολή **Settings** (Ρυθµίσεις) και µετά κάντε κλικ στην επιλογή **Printers** (Εκτυπωτές).

Για υπολογιστές µε Windows XP και Windows Server 2003 στην προεπιλεγµένη προβολή, κάντε κλικ στο κουµπί **Start** (Έναρξη) και µετά κάντε κλικ στην επιλογή **Printers and Faxes** (Εκτυπωτές και φαξ).

Για υπολογιστές µε Windows Vista στην προεπιλεγµένη προβολή, κάντε κλικ στο κουµπί **Start** (Έναρξη), στην επιλογή **Control Panel** (Πίνακας Ελέγχου) και µετά, από την κατηγορία **Hardware and Sound** (Υλικό και ήχος), επιλέξτε **Printer** (Εκτυπωτή).

- **2.** Κάντε δεξί κλικ στο εικονίδιο του προϊόντος HP και µετά κάντε κλικ στην εντολή **Properties** (Ιδιότητες).
- **3.** Κάντε κλικ στην καρτέλα **Device Settings** (Ρυθµίσεις συσκευής).
- **4.** Πραγµατοποιήστε µία από τις παρακάτω ενέργειες:
	- Για αυτόµατη ρύθµιση παραµέτρων, από την περιοχή **Installable Options** (Επιλογές προς εγκατάσταση), επιλέξτε **Update Now** (Ενηµέρωση τώρα) από τη λίστα **Automatic Configuration** (Αυτόµατη ρύθµιση παραµέτρων).

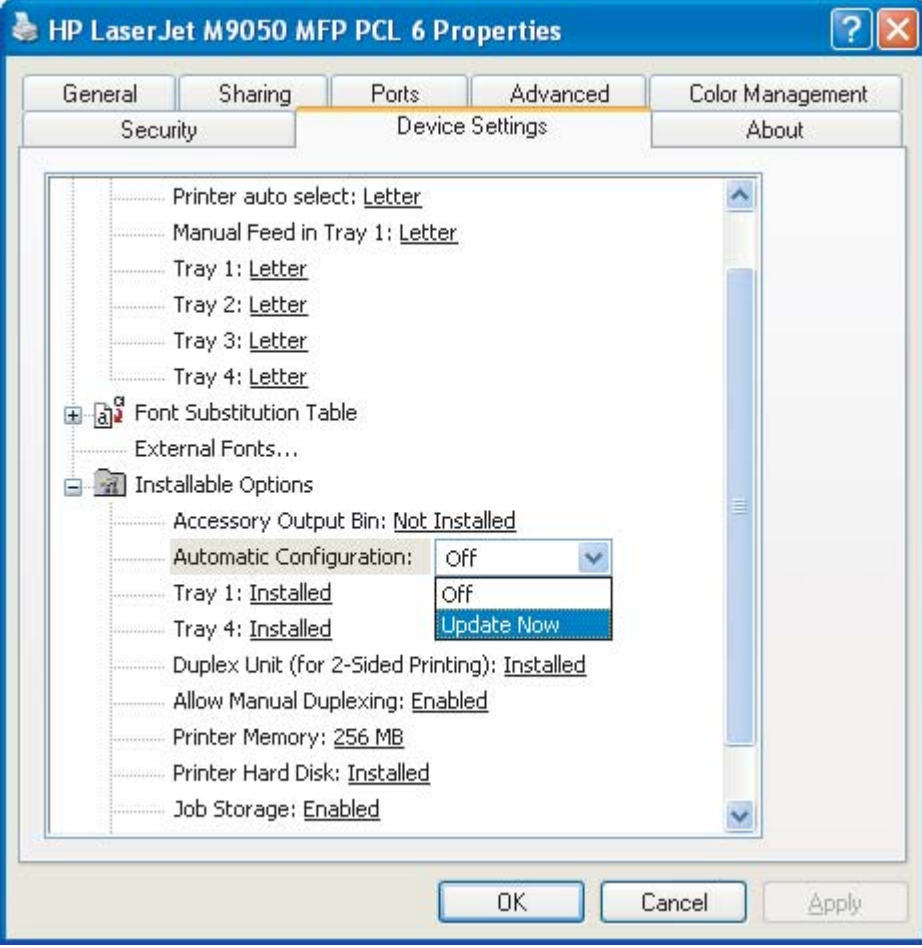

● Για µη αυτόµατη ρύθµιση παραµέτρων, από την περιοχή **Installable Options** (Επιλογές προς εγκατάσταση), επιλέξτε την κατάλληλη κατάσταση λειτουργίας από τη λίστα **Accessory Output Bin** (Βοηθητικός δίσκος εξόδου).

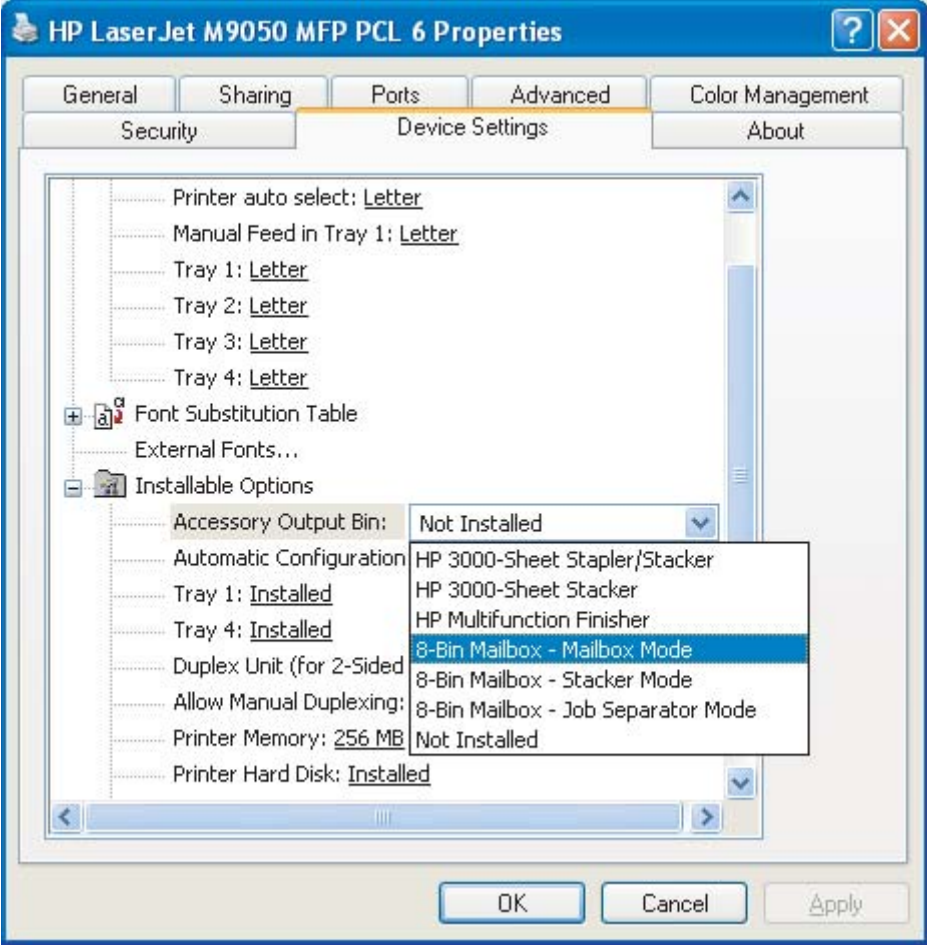

**5.** Κάντε κλικ στο κουµπί **OK** για να αποθηκεύσετε τις ρυθµίσεις.

#### **Mac OS X**

- **1.** Στο µενού **Apple**, κάντε κλικ στην επιλογή **System Preferences** (Προτιµήσεις συστήµατος).
- **2.** Από το παράθυρο διαλόγου **System Preferences** (Προτιµήσεις συστήµατος), επιλέξτε **Print & Fax** (Εκτύπωση & Φαξ).
- **3.** Κάντε κλικ στο κουµπί **Set Up Printers** (Εγκατάσταση εκτυπωτών). Εµφανίζεται η λίστα εκτυπωτών (**Printer List**).
- **4.** Επιλέξτε το προϊόν της HP και µετά, από το µενού **Printers** (Εκτυπωτές), επιλέξτε **Show Info** (Εµφάνιση πληροφοριών).
- **5.** Επιλέξτε το πλαίσιο **Installable Options** (Επιλογές προς εγκατάσταση).

**6.** Από τη λίστα **Accessory Output Bins** (Βοηθητικοί δίσκοι εξόδου), επιλέξτε **HP Multi-Bin Mailbox** (Μονάδα ταξινόµησης πολλαπλών δίσκων της HP).

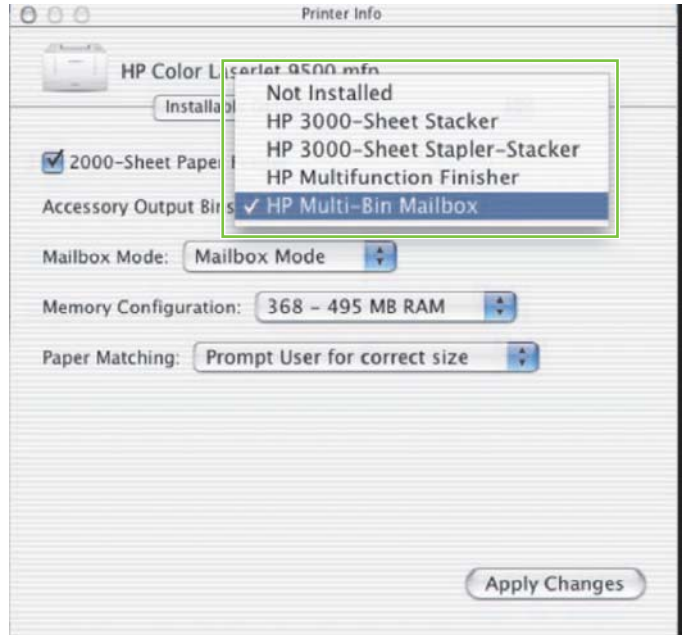

**7.** Από τη λίστα **Mailbox Mode** (Κατάσταση λειτουργίας µονάδας ταξινόµησης), επιλέξτε την κατάλληλη κατάσταση λειτουργίας και µετά κάντε κλικ στο κουµπί **Apply Changes** (Εφαρµογή αλλαγών).

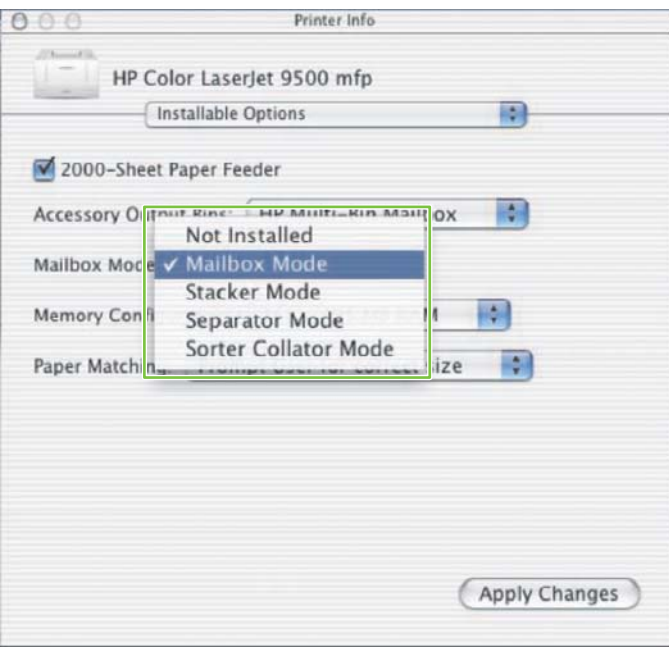

# <span id="page-19-0"></span>**Απενεργοποίηση του καθορισµένου προεπιλεγµένου δίσκου εξόδου για εργασίες αντιγραφής**

Εάν το MBM είναι συνδεδεµένο µε ένα MFP, ο δίσκος 1 µε όψη προς τα κάτω καθορίζεται για κανονικές εργασίες αντιγραφής στις εξής καταστάσεις λειτουργίας:

- Μονάδα στοίβαξης
- **Διαχωριστής εργασιών**
- Ταξινομητής/μονάδα συρραφής

Εάν ο δίσκος αντιτύπων είναι απενεργοποιηµένος, οι κανονικές εργασίες αντιγραφής αποστέλλονται στους δίσκους 1 έως 8 µε όψη προς τα κάτω για τις καταστάσεις λειτουργίας µονάδας στοίβαξης, διαχωριστή εργασιών και ταξινοµητή/µονάδας συρραφής.

**ΣΗΜΕΙΩΣΗ** Αυτή η επιλογή δεν εφαρµόζεται στην κατάσταση λειτουργίας µονάδας ταξινόµησης. Όταν χρησιµοποιείτε την κατάσταση λειτουργίας µονάδας ταξινόµησης, ο δίσκος 1 µε όψη προς τα κάτω χρησιµοποιείται πάντα για εργασίες αντιγραφής.

## **Εκτυπωτής HP LaserJet 9040/9050 Series**

- **1.** Χρησιµοποιήστε τα κουµπιά <sup>ή</sup> για να µεταβείτε στο CONFIGURE DEVICE (∆ιαµόρφωση συσκευής) και µετά πατήστε .
- **2.** Χρησιμοποιήστε τα κουμπιά **Δ**ή ▼ για να μεταβείτε στο MBM-8 CONFIG (Διαμόρφωση  $M$ BM-8) και μετά πατήστε  $\checkmark$ .
- **3.** Χρησιµοποιήστε τα κουµπιά <sup>ή</sup> για να µεταβείτε στο Copier Bin (∆ίσκος φωτοαντιγραφικού) και µετά πατήστε .
- **4.** Χρησιμοποιήστε τα κουμπιά **Δ**ή ▼ για να πραγματοποιήσετε κύλιση στην επιλογή για ενεργοποίηση ή απενεργοποίηση του δίσκου αντιτύπων και µετά πατήστε .

# **HP LaserJet 9040mfp/9050mfp και HP Color LaserJet 9500mfp**

- **1.** Πατήστε το κουµπί Menu (Μενού).
- **2.** Πραγµατοποιήστε κύλιση και επιλέξτε CONFIGURE DEVICE (∆ιαµόρφωση συσκευής).
- **3.** Πραγµατοποιήστε κύλιση και επιλέξτε MBM-8 CONFIG (∆ιαµόρφωση MBM-8).
- **4.** Πραγµατοποιήστε κύλιση και επιλέξτε Copier Bin (∆ίσκος φωτοαντιγραφικού).
- **5.** Μεταβείτε στην επιλογή για ενεργοποίηση ή απενεργοποίηση του δίσκου φωτοαντιγραφικού και µετά επιλέξτε OK.

## <span id="page-20-0"></span>**HP LaserJet M9040 MFP και HP LaserJet M9050 MFP**

- **1.** Πραγµατοποιήστε κύλιση και επιλέξτε Administration (∆ιαχείριση).
- **2.** Πραγµατοποιήστε κύλιση και επιλέξτε Device Behavior (Συµπεριφορά συσκευής).
- **3.** Πραγµατοποιήστε κύλιση και επιλέξτε MBM-8 CONFIG (∆ιαµόρφωση MBM-8).
- **4.** Επιλέξτε Copier Bin (∆ίσκος φωτοαντιγραφικού).
- **5.** Επιλέξτε Enabled (Ενεργοποίηση) ή Disabled (Απενεργοποίηση) και µετά επιλέξτε Save (Αποθήκευση).

# <span id="page-21-0"></span>**Εκχώρηση προεπιλεγµένου δίσκου εξόδου σε χρήστη ή οµάδα χρηστών για την κατάσταση λειτουργίας µονάδας ταξινόµησης**

Όταν η µονάδα ταξινόµησης 8 δίσκων της HP (MBM) είναι ρυθµισµένη ως µονάδα ταξινόµησης, οι δίσκοι εξόδου είναι δυνατό να εκχωρηθούν σε χρήστες ή οµάδες χρηστών. Αυτή η δυνατότητα είναι διαθέσιµη στο πρόγραµµα οδήγησης του εκτυπωτή.

## **Microsoft Windows**

**1.** Για υπολογιστές µε Windows 2000, Windows XP, Windows Server 2003 και Windows Vista στην κλασσική προβολή, κάντε κλικ στο κουµπί **Start** (Έναρξη), τοποθετήστε το δείκτη του ποντικιού στην εντολή **Settings** (Ρυθµίσεις) και µετά κάντε κλικ στην επιλογή **Printers** (Εκτυπωτές).

Για υπολογιστές µε Windows XP και Windows Server 2003 στην προεπιλεγµένη προβολή, κάντε κλικ στο κουµπί **Start** (Έναρξη) και µετά κάντε κλικ στην επιλογή **Printers and Faxes** (Εκτυπωτές και φαξ).

Για υπολογιστές µε Windows Vista στην προεπιλεγµένη προβολή, κάντε κλικ στο κουµπί **Start** (Έναρξη), στην επιλογή **Control Panel** (Πίνακας Ελέγχου) και µετά, από την κατηγορία **Hardware and Sound** (Υλικό και ήχος), επιλέξτε **Printer** (Εκτυπωτή).

**2.** Κάντε δεξί κλικ στο εικονίδιο του προϊόντος HP και µετά κάντε κλικ στην εντολή **Printing Preferences** (Προτιµήσεις εκτύπωσης).

<span id="page-22-0"></span>**3.** Από την καρτέλα **Output** (Έξοδος), επιλέξτε τον κατάλληλο δίσκο εξόδου και µετά κάντε κλικ στο κουµπί **OK**.

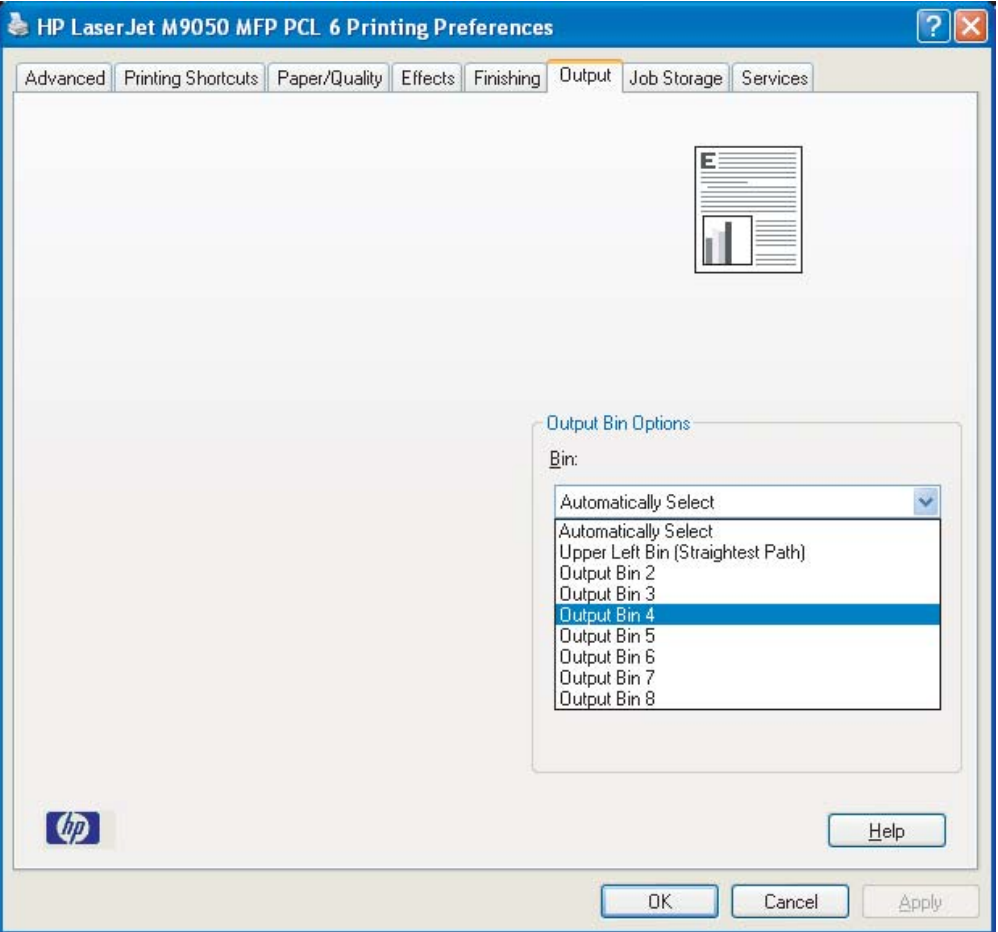

**4.** Επαναλάβετε τα βήµατα 1 έως 3 για κάθε χρήστη.

## **Macintosh**

Μπορείτε να εκχωρήσετε έναν προεπιλεγµένο δίσκο εξόδου σε ένα χρήστη ή µια οµάδα χρηστών για την κατάσταση λειτουργίας µονάδας ταξινόµησης, δηµιουργώντας µια προρρύθµιση στο πρόγραµµα οδήγησης του εκτυπωτή η οποία καθορίζει το κατάλληλο σετ δίσκων εξόδου.

- **1.** Στον υπολογιστή που ανήκει στο χρήστη που εκχωρείτε, ανοίξτε ένα έγγραφο και µετά, από το µενού **File** (Αρχείο), κάντε κλικ στην επιλογή **Print** (Εκτύπωση).
- **2.** Επιλέξτε τον κατάλληλο δίσκο εξόδου.
- **3.** Από το αναδυόµενο µενού **Presets** (Προρρυθµίσεις), κάντε κλικ στην επιλογή **Save As** (Αποθήκευση ως) και µετά πληκτρολογήστε ένα όνοµα για την προρρύθµιση.

# <span id="page-23-0"></span>**Αποστολή εργασίας εκτύπωσης σε δίσκο εξόδου διαφορετικό από τον προεπιλεγµένο**

Επειδή στις καταστάσεις λειτουργίας µονάδας στοίβαξης, διαχωριστή εργασιών καιταξινοµητή/µονάδας συρραφής δεν µπορείτε να καθορίσετε ένα δίσκο εξόδου µε όψη προς τα κάτω για να στείλετε την εργασία εκτύπωσης, η επιλογή δίσκου για αυτές τις καταστάσεις λειτουργίας είναι **Output Bins 1-8** (∆ίσκοι εξόδου 1-8) (για τους εκτυπωτές) ή **Output Bins 2-8** (∆ίσκοι εξόδου 2-8) (για τα MFP). Όταν το MBM είναι συνδεδεµένο µε ένα MFP, ο δίσκος εξόδου 1 δεν είναι διαθέσιµος στο πρόγραµµα οδήγησης του εκτυπωτή.

## **Microsoft Windows**

- **1.** Ανοίξτε ένα έγγραφο και µετά, από το µενού **File** (Αρχείο), επιλέξτε **Print** (Εκτύπωση).
- **2.** Κάντε κλικ στην επιλογή **Setup** (Ρύθµιση) ή **Properties**(Ιδιότητες). (Οι επιλογές ενδέχεται να είναι διαφορετικές για το πρόγραµµά σας.)
- **3.** Κάντε κλικ στην καρτέλα **Output** (Έξοδος) ή **Destination** (Προορισµός).
- **4.** Από τη λίστα **Bin** (∆ίσκος), επιλέξτε ένα δίσκο εξόδου και µετά κάντε κλικ στο κουµπί **OK**.

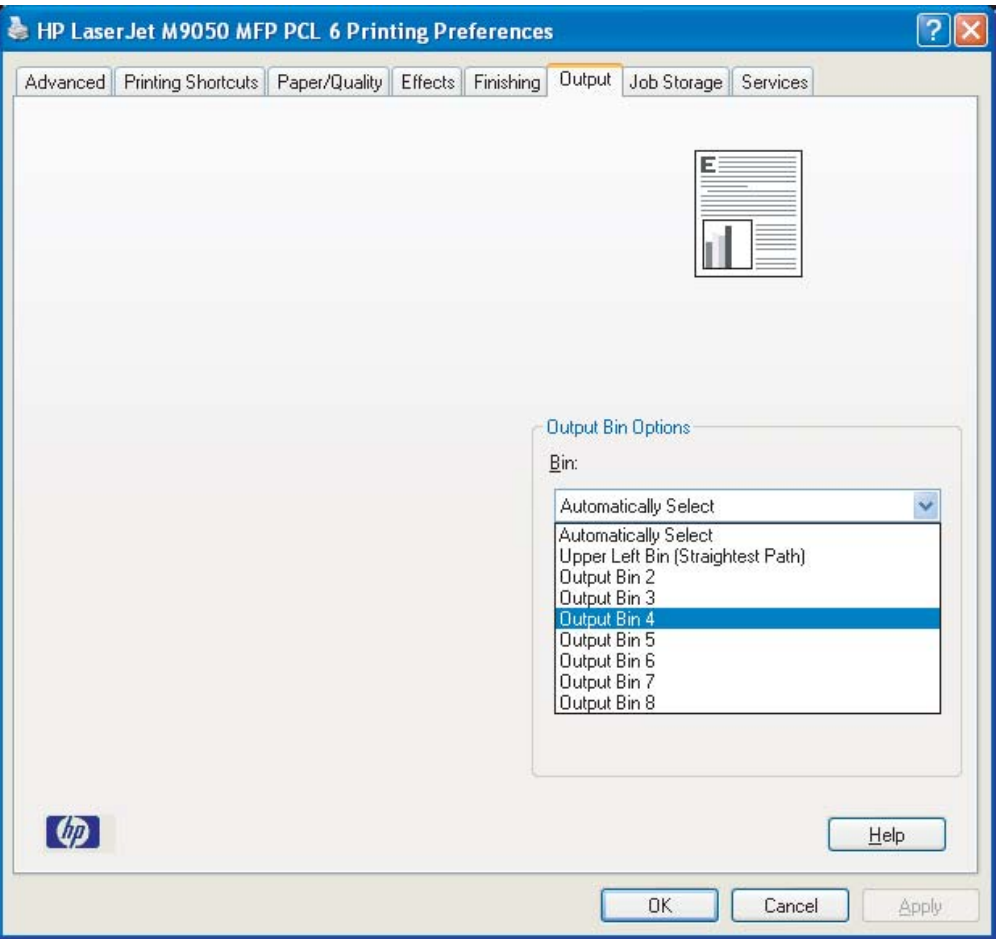

# <span id="page-24-0"></span>**Macintosh**

- **1.** Από το µενού **File** (Αρχείο), κάντε κλικ στην επιλογή **Print** (Εκτύπωση).
- **2.** Επιλέξτε το πλαίσιο **Finishing** (Φινίρισµα).
- **3.** Από τη λίστα **Output Destination** (Προορισµός εξόδου), επιλέξτε **8-Bin Mailbox** (Μονάδα ταξινόµησης 8 δίσκων).
- **4.** Από τη λίστα **Mailbox Options** (Επιλογές µονάδας ταξινόµησης), επιλέξτε τον κατάλληλο δίσκο εξόδου και µετά κάντε κλικ στο κουµπί **Print** (Εκτύπωση).

# <span id="page-25-0"></span>**Αποστολή εργασίας αντιγραφής σε δίσκο εξόδου διαφορετικό από τον προεπιλεγµένο**

#### **HP LaserJet 9040mfp/9050mfp και HP Color LaserJet 9500mfp**

- **1.** Επιλέξτε το εικονίδιο αντιγραφής στην οθόνη του πίνακα ελέγχου.
- **2.** Επιλέξτε COPY SETTINGS (Ρυθµίσεις αντιγραφής) και µετά επιλέξτε την καρτέλα **Advanced** (Για προχωρηµένους).
- **3.** Επιλέξτε το δίσκο εξόδου για την εργασία αντιγραφής.

#### **HP LaserJet M9040 MFP και HP LaserJet M9050 MFP**

- **1.** Επιλέξτε Copy (Αντιγραφή).
- **2.** Πραγµατοποιήστε κύλιση και επιλέξτε Output Bin (∆ίσκος εξόδου).
- **3.** Επιλέξτε το δίσκο εξόδου.
- **4.** Επιλέξτε OK.

Οι επιλογές δίσκου εξόδου που είναι διαθέσιµες για εργασίες αντιγραφής εξαρτώνται από την κατάσταση λειτουργίας. Για περισσότερες πληροφορίες, δείτε τον παρακάτω πίνακα.

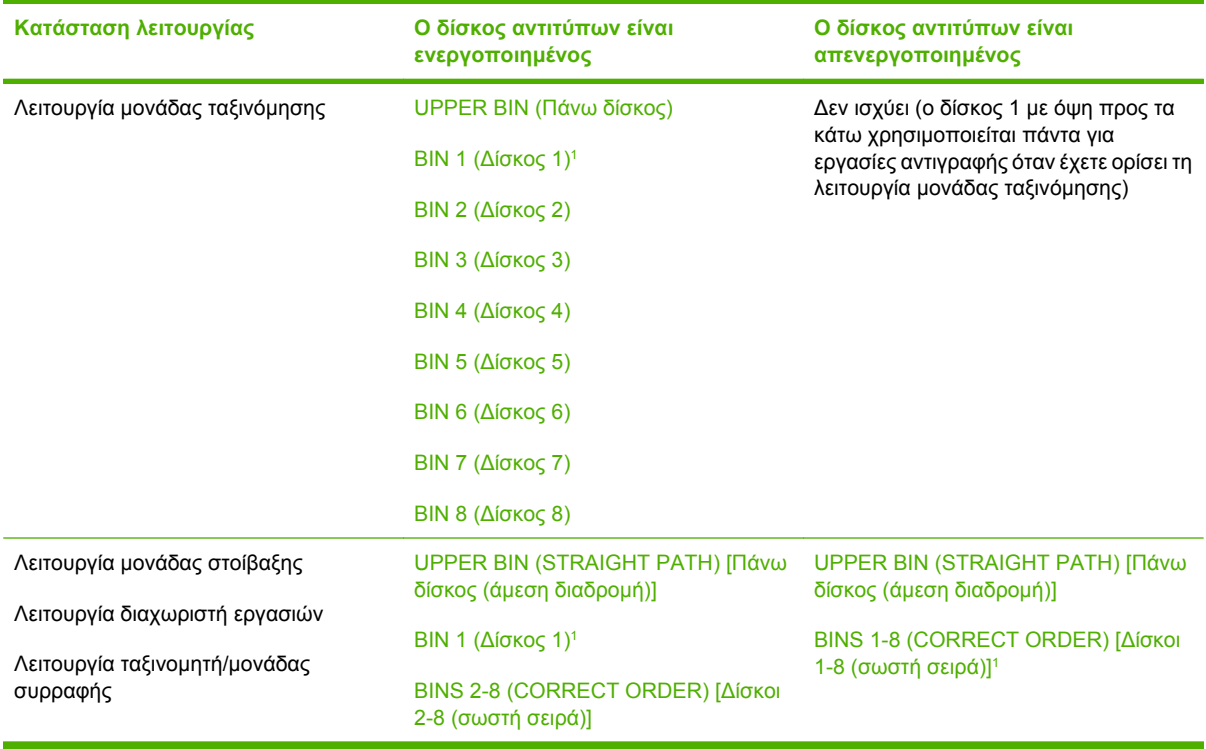

<sup>1</sup> Προεπιλεγµένος δίσκος

# <span id="page-26-0"></span>**3 Αντιµετώπιση προβληµάτων**

# <span id="page-27-0"></span>**Επίλυση συνηθισµένων προβληµάτων**

Χρησιµοποιήστε τις πληροφορίες του παρακάτω πίνακα για να λύσετε συνηθισµένα προβλήµατα που µπορεί να παρουσιαστούν µε το MBM.

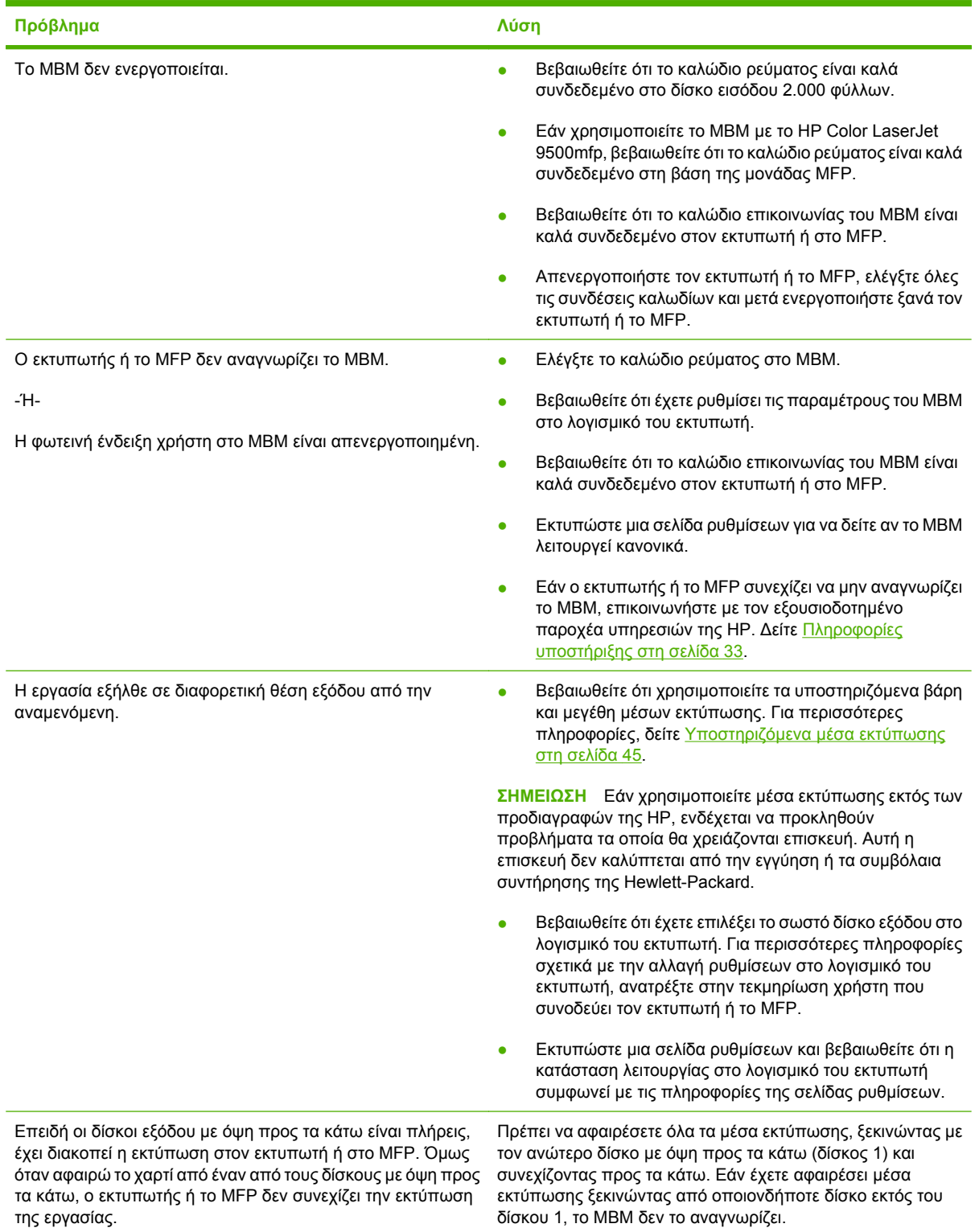

<span id="page-28-0"></span>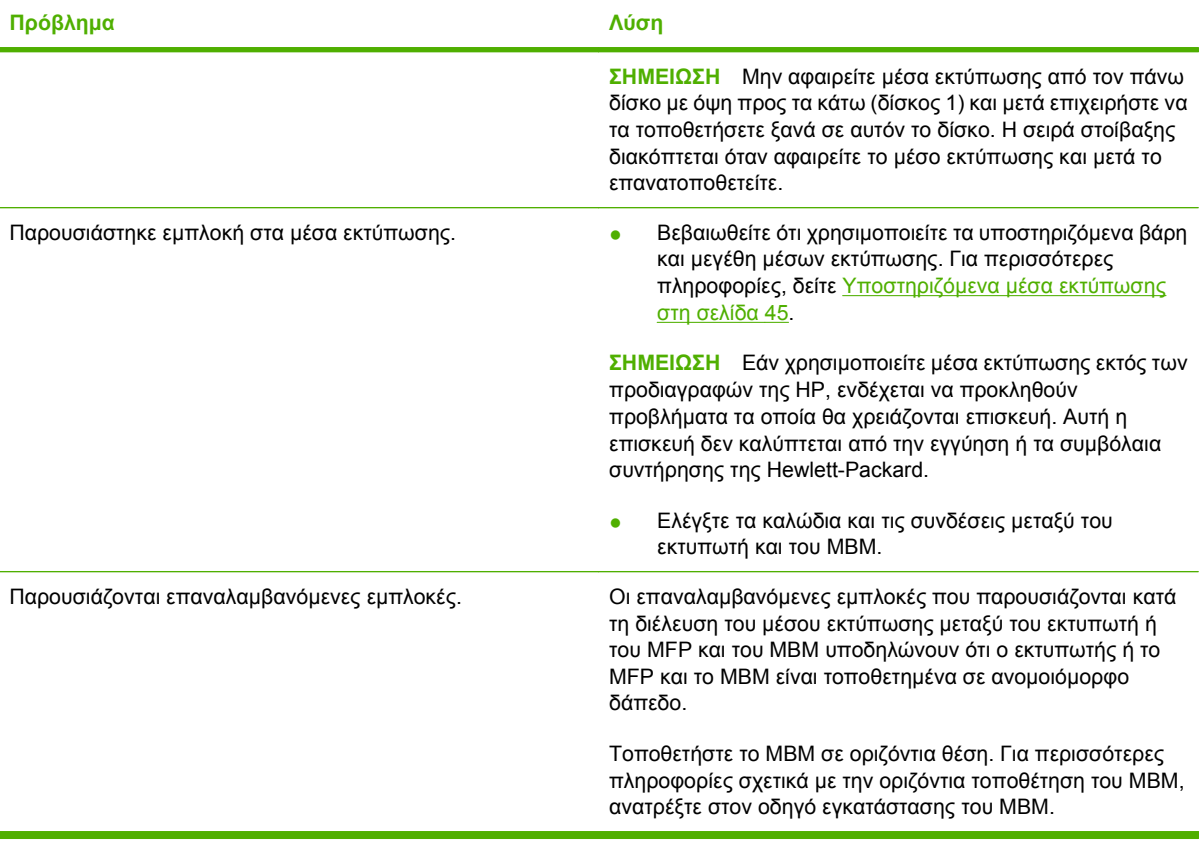

# <span id="page-29-0"></span>**Μηνύµατα πίνακα ελέγχου**

Στον παρακάτω πίνακα παρουσιάζονται γενικά µηνύµατα του πίνακα ελέγχου που αφορούν το MBM.

**ΣΗΜΕΙΩΣΗ** Γα µηνύµατα του πίνακα ελέγχου σχετικά µε εµπλοκές που παρουσιάζονται κατά τη χρήση του MBM, δείτε Μηνύματα πίνακα [ελέγχου](#page-31-0) σχετικά με εμπλοκές στη σελίδα 26.

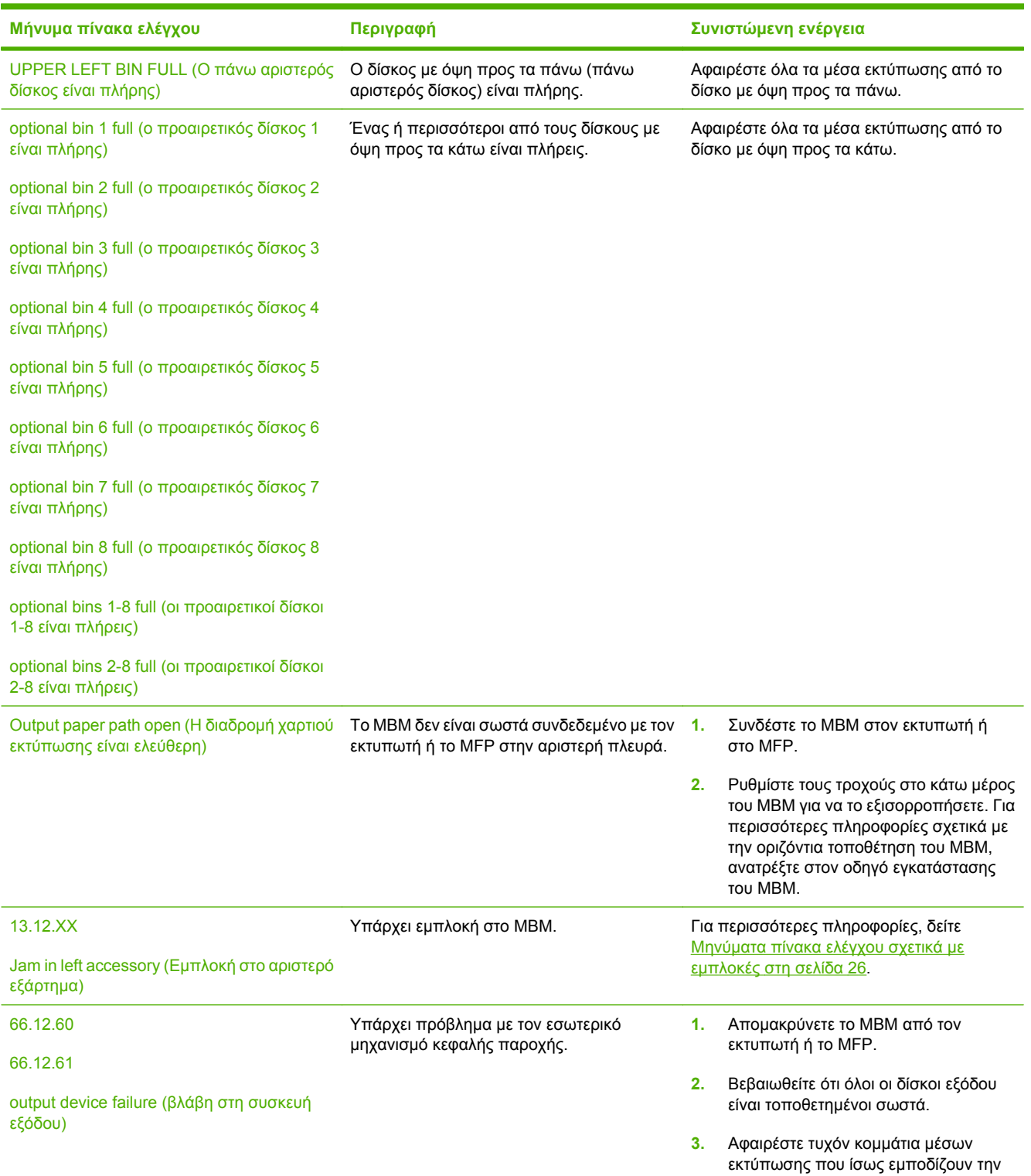

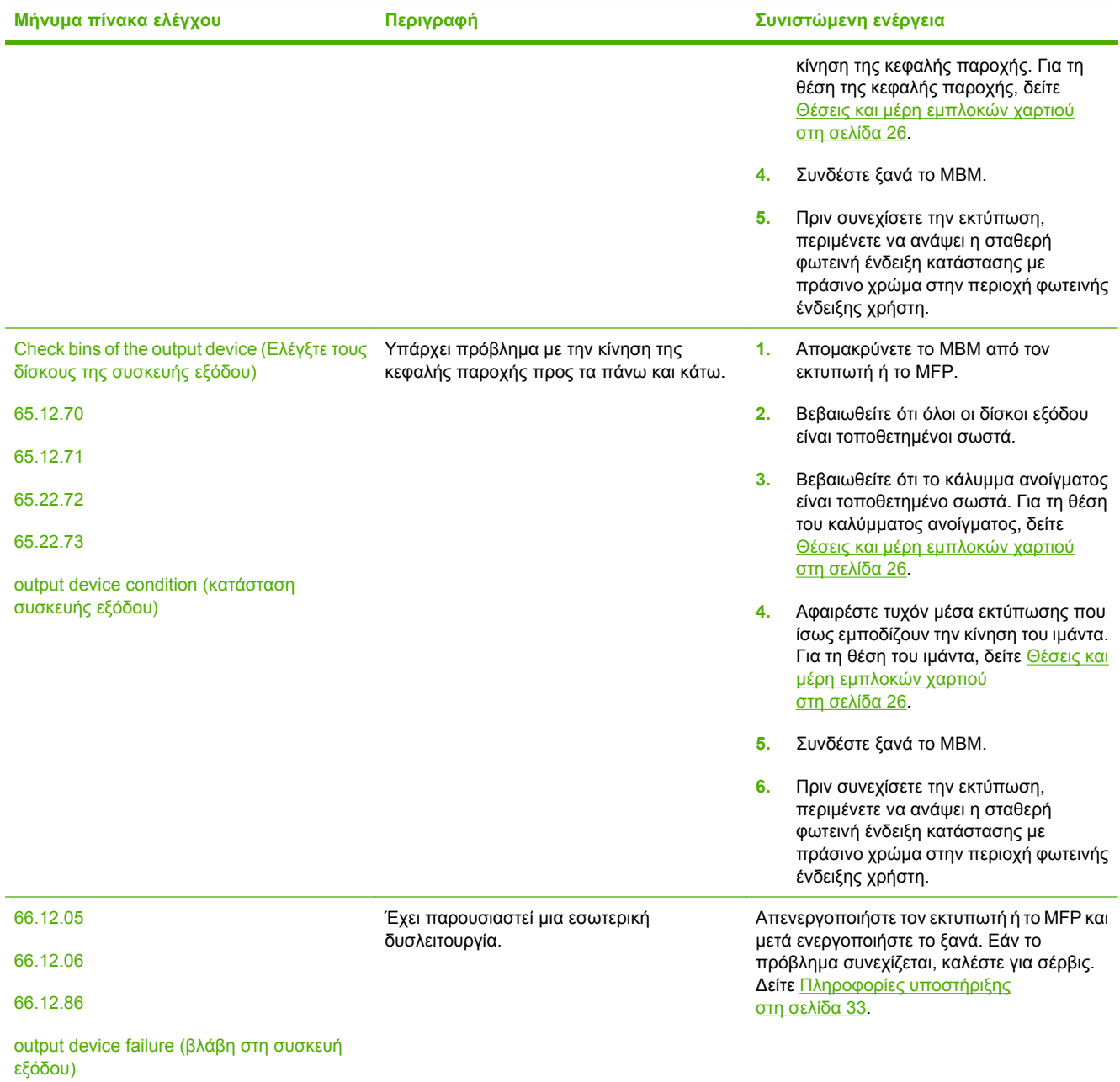

# <span id="page-31-0"></span>**Αποκατάσταση εµπλοκών**

Εάν το µήνυµα Jam in left accessory (Εµπλοκή στο αριστερό εξάρτηµα) εµφανιστεί στον πίνακα ελέγχου, ακολουθήστε την προτεινόμενη ενέργεια της ενότητας Μηνύματα πίνακα ελέγχου σχετικά με εµπλοκές στη σελίδα 26.

**ΣΗΜΕΙΩΣΗ** Κατά την αποκατάσταση µιας εµπλοκής, προσέξτε να µην σκίσετε το µέσο εκτύπωσης. Εάν ακόµα και ένα µικρό κοµµάτι µέσου εκτύπωσης αποµείνει µέσα στο MBM, µπορεί να προκληθούν και άλλες εµπλοκές.

# **Θέσεις και µέρη εµπλοκών χαρτιού**

Στην παρακάτω εικόνα παρουσιάζονται τα µέρη του MBM που ίσως να έχουν σχέση µε την εµφάνιση εµπλοκών.

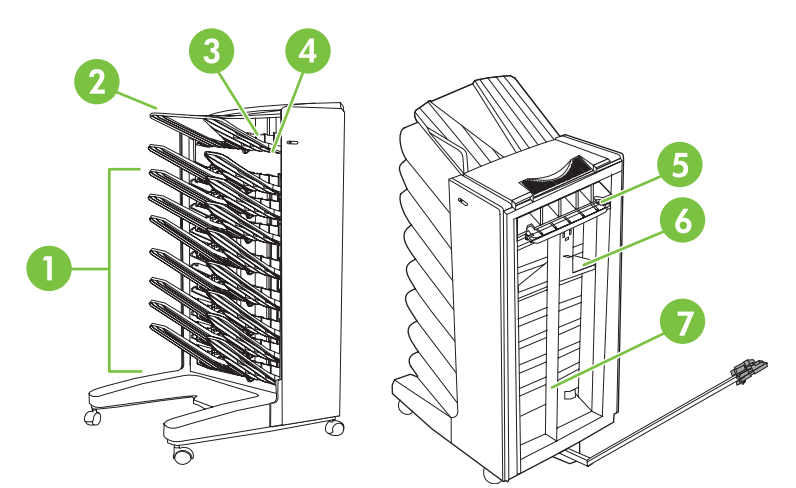

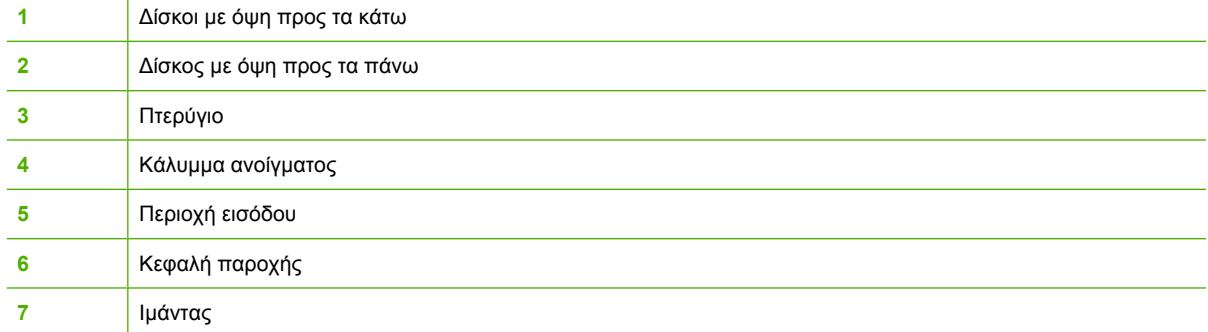

# **Μηνύµατα πίνακα ελέγχου σχετικά µε εµπλοκές**

Στον παρακάτω πίνακα παρουσιάζονται µηνύµατα του πίνακα ελέγχου σχετικά µε εµπλοκές που παρουσιάζονται κατά τη χρήση του MBM.

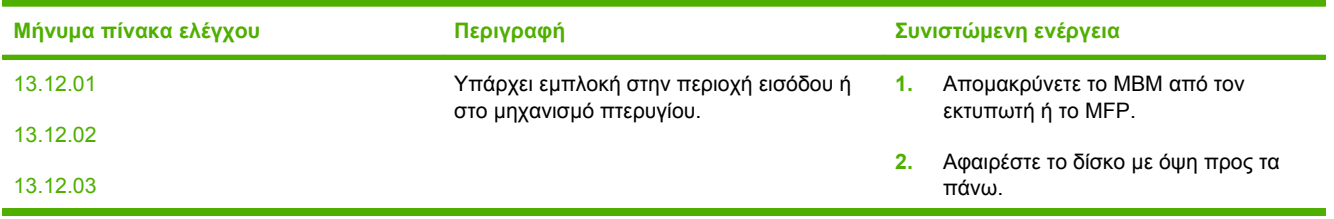

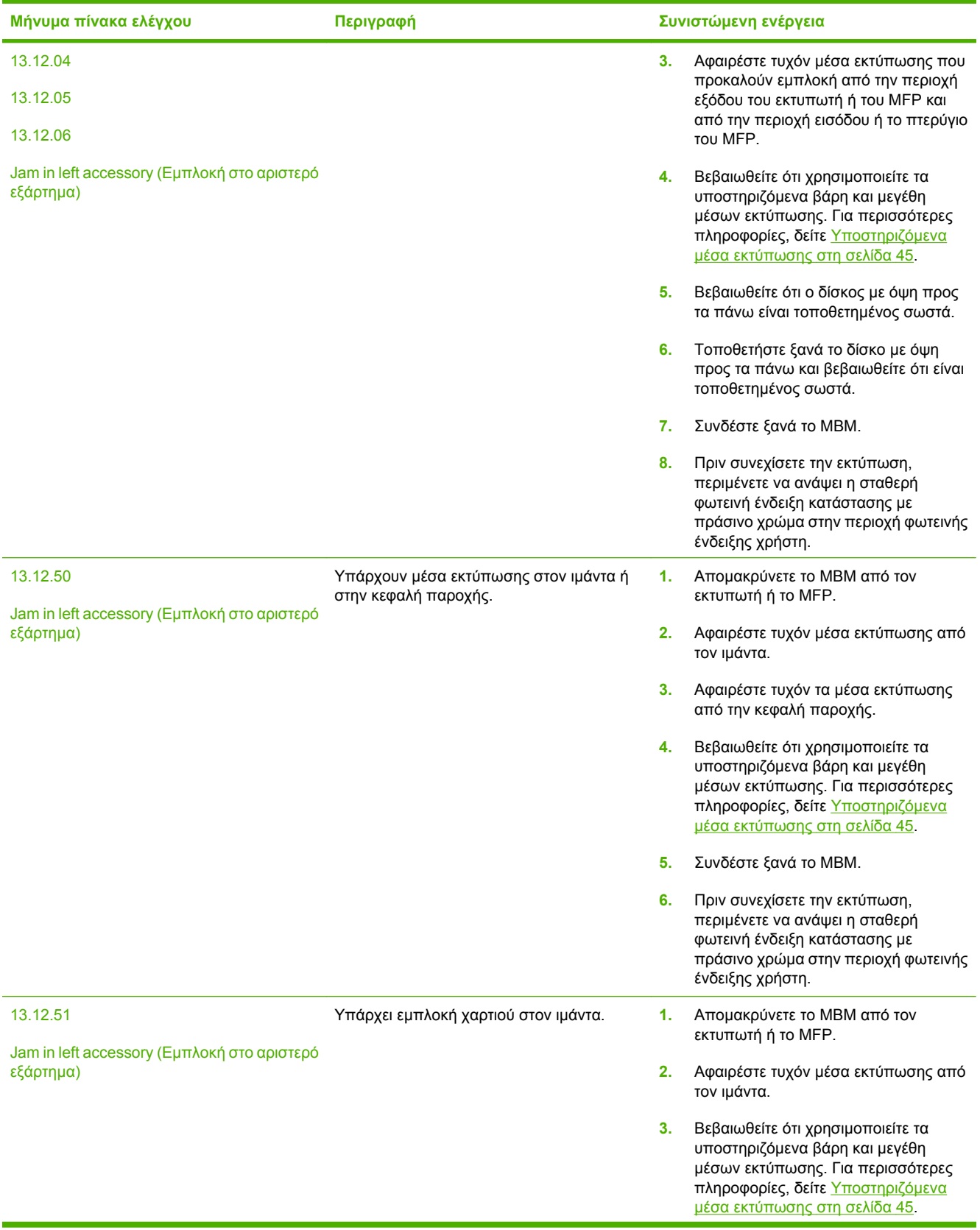

<span id="page-33-0"></span>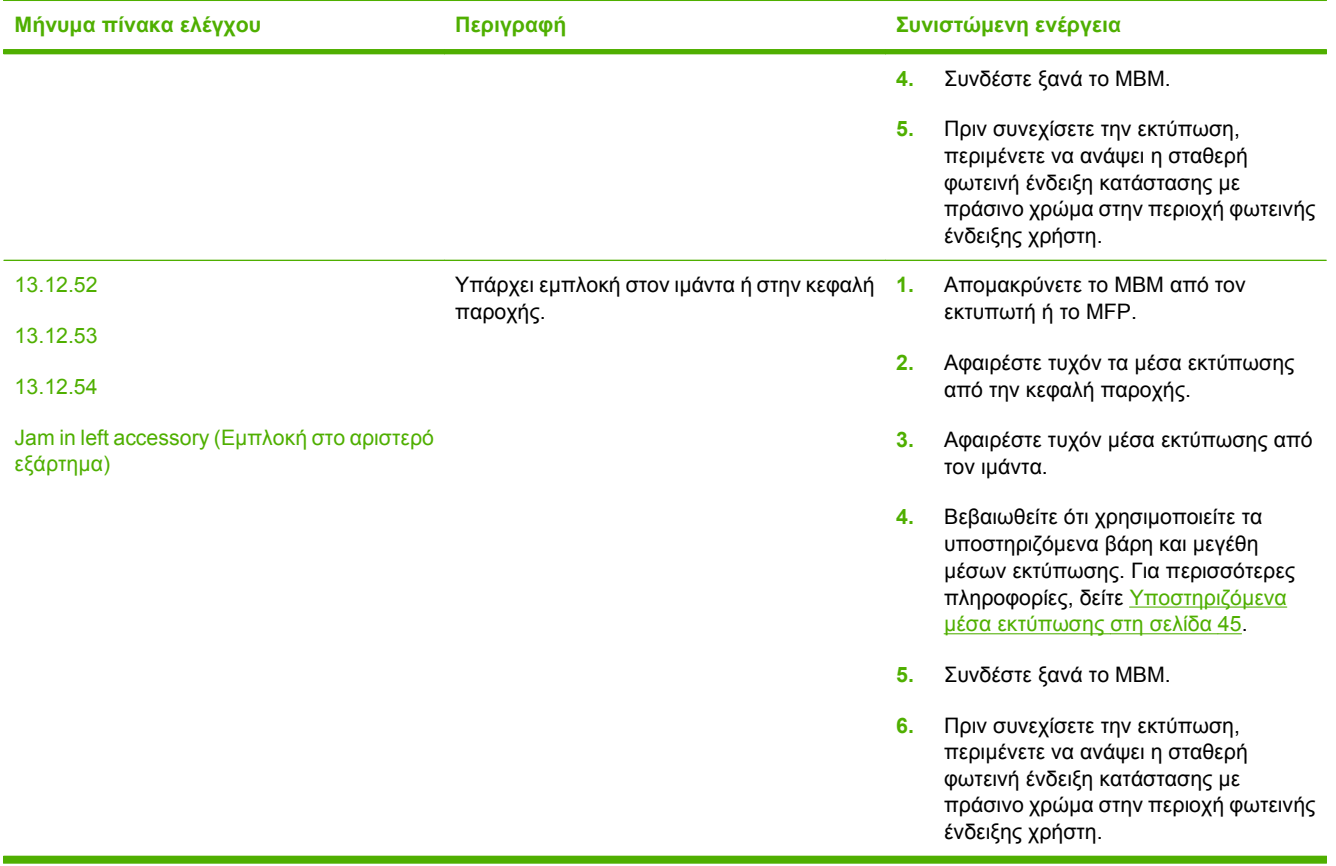

# **Αποκατάσταση εµπλοκών στον ιµάντα**

**1.** Αποµακρύνετε το MBM από τον εκτυπωτή ή το MFP. Για να το κάνετε, σταθείτε στην αριστερή πλευρά του MBM και τραβήξτε τη συσκευή προς τα εσάς.

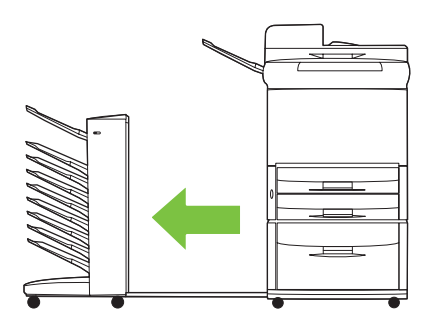

- <span id="page-34-0"></span>**2.** Τραβήξτε προσεκτικά το µέσο εµπλοκής από τον ιµάντα.
- **ΠΡΟΣΟΧΗ** Μην µετακινήσετε την κεφαλή παροχής προς τα πάνω ή προς τα κάτω. Επίσης, µην µετακινήσετε ή σπάσετε στις χορδές που είναι συνδεδεµένες στην κεφαλή παροχής. ∆ιαφορετικά µπορεί να προκληθεί σοβαρή βλάβη στο MBM.

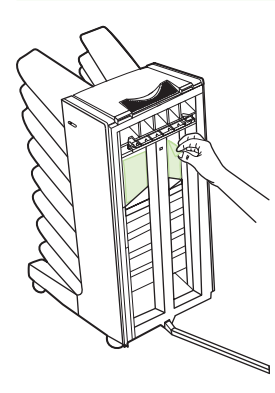

**3.** Συνδέστε ξανά το MBM µε τον εκτυπωτή ή το MFP.

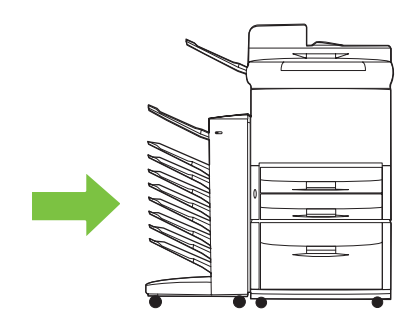

# **Αποκατάσταση εµπλοκών στην περιοχή εισόδου**

**1.** Αποµακρύνετε το MBM από τον εκτυπωτή ή το MFP. Για να το κάνετε, σταθείτε στην αριστερή πλευρά του MBM και τραβήξτε τη συσκευή προς τα εσάς.

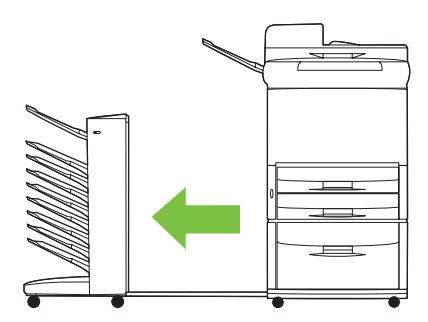

- <span id="page-35-0"></span>**2.** Τραβήξτε προσεκτικά το µέσο εµπλοκής από την περιοχή εισόδου του MBM ή από την περιοχή εξόδου του εκτυπωτή ή του MFP.
- **ΠΡΟΕΙ∆/ΣΗ!** Μην αγγίζετε την περιοχή εισόδου. Μπορεί να είναι θερµή.

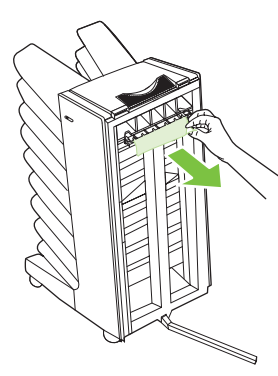

**3.** Συνδέστε ξανά το MBM µε τον εκτυπωτή ή το MFP.

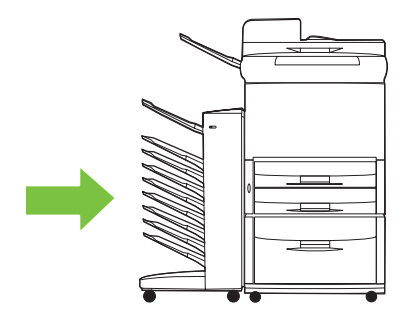

## **Αποκαταστήστε τις εµπλοκές στο δίσκο µε όψη προς τα πάνω και στο πτερύγιο**

**1.** Αποµακρύνετε το MBM από τον εκτυπωτή ή το MFP. Για να το κάνετε, σταθείτε στην αριστερή πλευρά του MBM και τραβήξτε τη συσκευή προς τα εσάς.

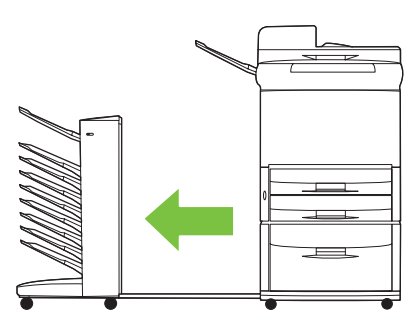

**2.** Αφαιρέστε το δίσκο µε όψη προς τα πάνω (πάνω αριστερός δίσκος).

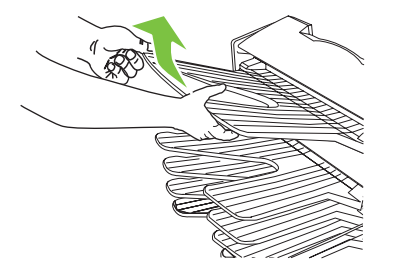

- <span id="page-36-0"></span>**3.** Εντοπίστε τη λαβή στην περιοχή πτερυγίου και ανασηκώστε την. Αποµακρύνετε τα µέσα εµπλοκής.
- **ΠΡΟΕΙ∆/ΣΗ!** Μην αγγίζετε την περιοχή του πτερυγίου. Μπορεί να είναι θερµή.

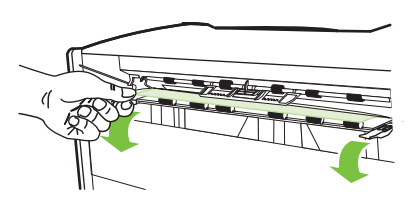

**4.** Τοποθετήστε ξανά το δίσκο µε όψη προς τα πάνω (πάνω αριστερός δίσκος).

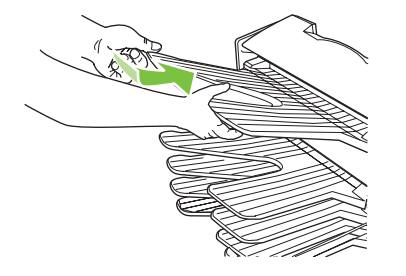

**5.** Συνδέστε ξανά το MBM µε τον εκτυπωτή ή το MFP.

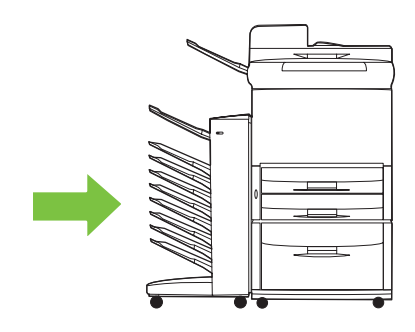

## **Αποκατάσταση των εµπλοκών στην κεφαλή παροχής και στους δίσκους µε όψη προς τα κάτω**

**1.** Αποµακρύνετε το MBM από τον εκτυπωτή ή το MFP. Για να το κάνετε, σταθείτε στην αριστερή πλευρά του MBM και τραβήξτε τη συσκευή προς τα εσάς.

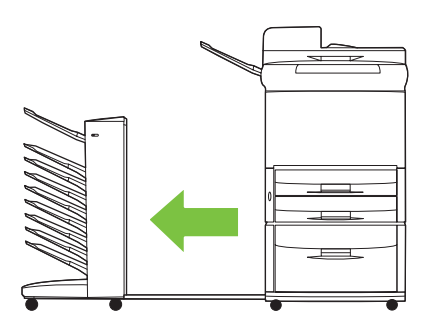

- **2.** Τραβήξτε προσεκτικά τα µέσα εµπλοκής από το δίσκο µε όψη προς τα κάτω και την κεφαλή παροχής.
- **ΣΗΜΕΙΩΣΗ** Η Hewlett-Packard Company συνιστά να αφαιρέσετε τα μέσα εμπλοκής χωρίς να αφαιρέσετε τους δίσκους µε όψη προς τα κάτω.
- **ΠΡΟΣΟΧΗ** Μην µετακινήσετε την κεφαλή παροχής προς τα πάνω ή προς τα κάτω. ∆ιαφορετικά µπορεί να προκληθεί σοβαρή βλάβη στο MBM.

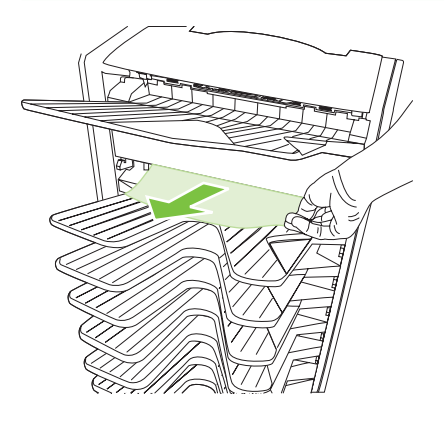

**3.** Συνδέστε ξανά το MBM µε τον εκτυπωτή ή το MFP.

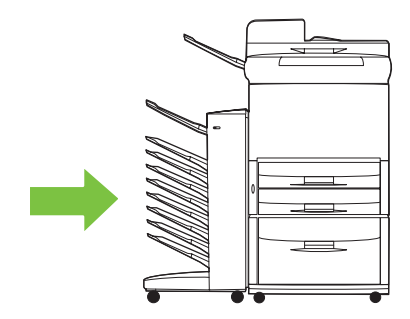

# <span id="page-38-0"></span>**4 Πληροφορίες υποστήριξης**

# <span id="page-39-0"></span>**Web**

Μπορείτε να βρείτε λύσεις για τα περισσότερα ζητήματα στη διεύθυνση [www.hp.com.](http://www.hp.com) Η τοποθεσία της HP στο Web περιλαµβάνει συχνές ερωτήσεις (FAQ), βοήθεια αντιµετώπισης προβληµάτων, πληροφορίες για συντήρηση και χρήση και εγχειρίδια για τα παρακάτω προϊόντα που µπορείτε να χρησιµοποιήσετε µε το MBM:

- Εκτυπωτές HP LaserJet 9040 series
- Εκτυπωτές HP LaserJet 9050 series
- HP LaserJet 9040mfp
- HP LaserJet 9050mfp
- HP Color LaserJet 9500mfp
- HP LaserJet M9040 MFP
- HP LaserJet M9050 MFP

# <span id="page-40-0"></span>**Πληροφορίες εγγύησης**

Για πληροφορίες εγγύησης, ανατρέξτε στο φυλλάδιο εγγύησης που συνοδεύει τον εκτυπωτή ή το MFP.

# <span id="page-42-0"></span>**Α Συνοπτικός πίνακας καταστάσεων λειτουργίας**

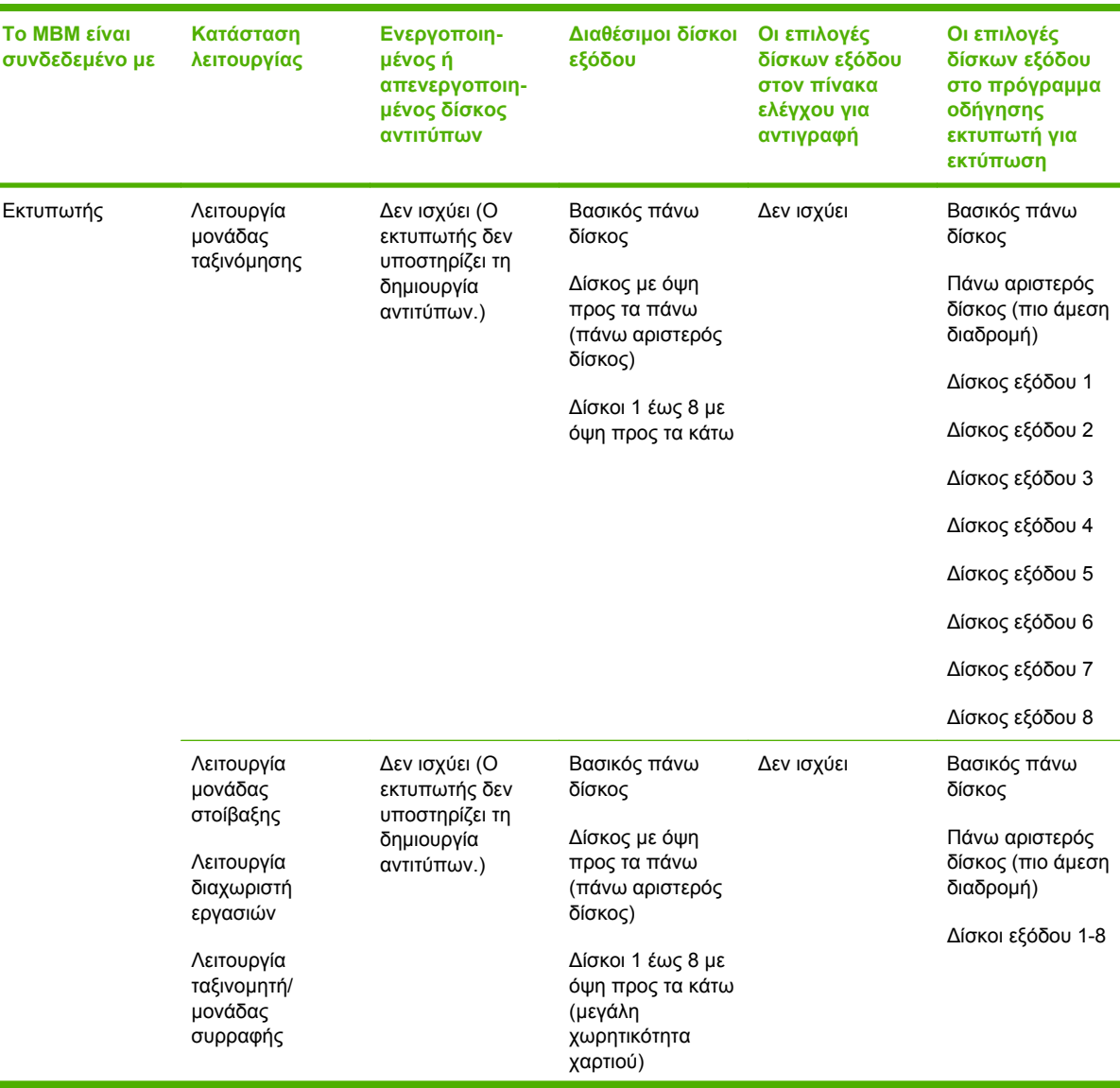

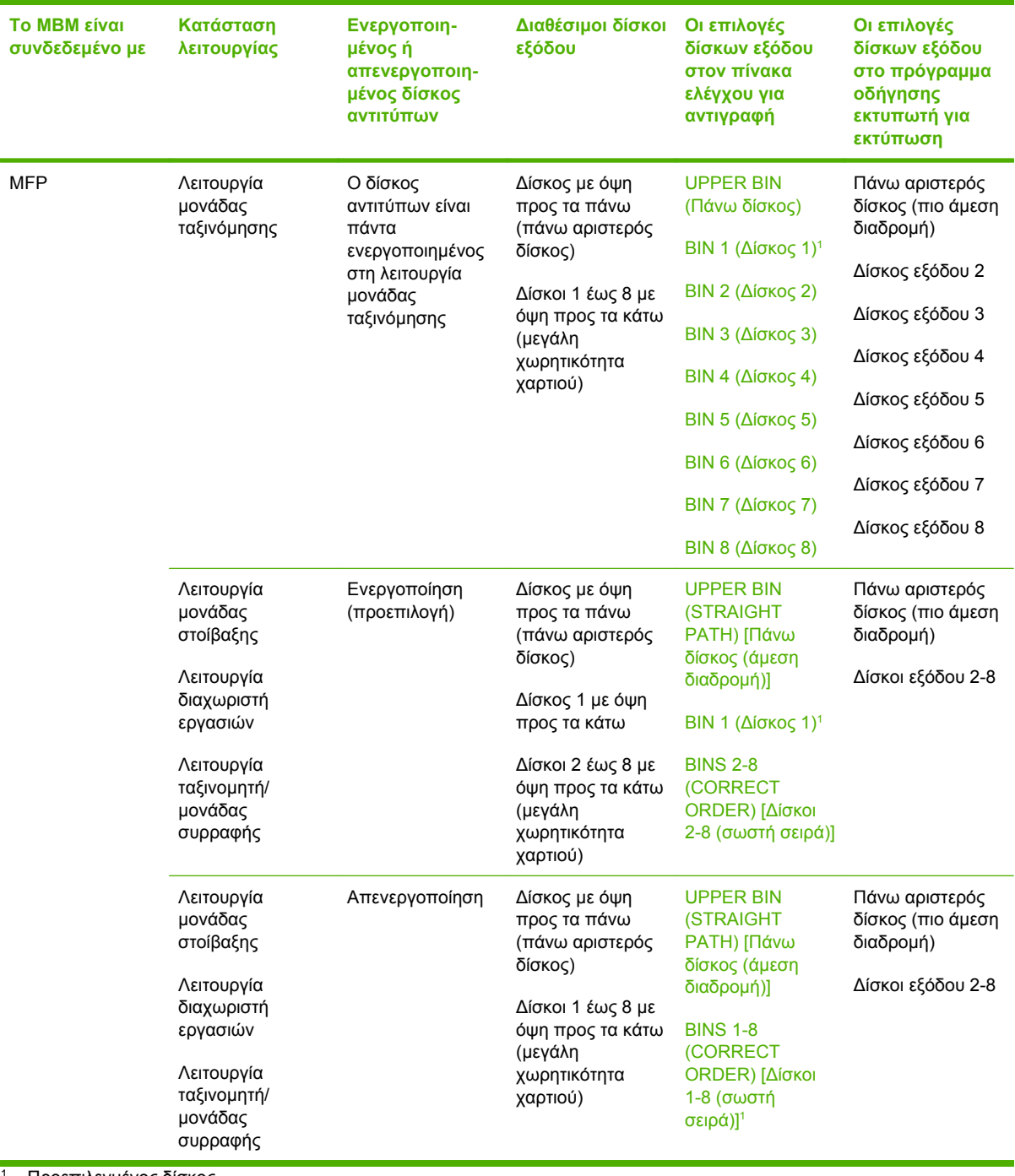

<sup>1</sup> Προεπιλεγµένος δίσκος

# <span id="page-44-0"></span>**Β Προδιαγραφές**

# <span id="page-45-0"></span>**Προδιαγραφές για τα φυσικά χαρακτηριστικά του εκτυπωτή**

Στις παρακάτω ενότητες περιγράφονται οι προδιαγραφές για τα φυσικά χαρακτηριστικά της µονάδας ταξινόµησης 8 δίσκων της HP (MBM).

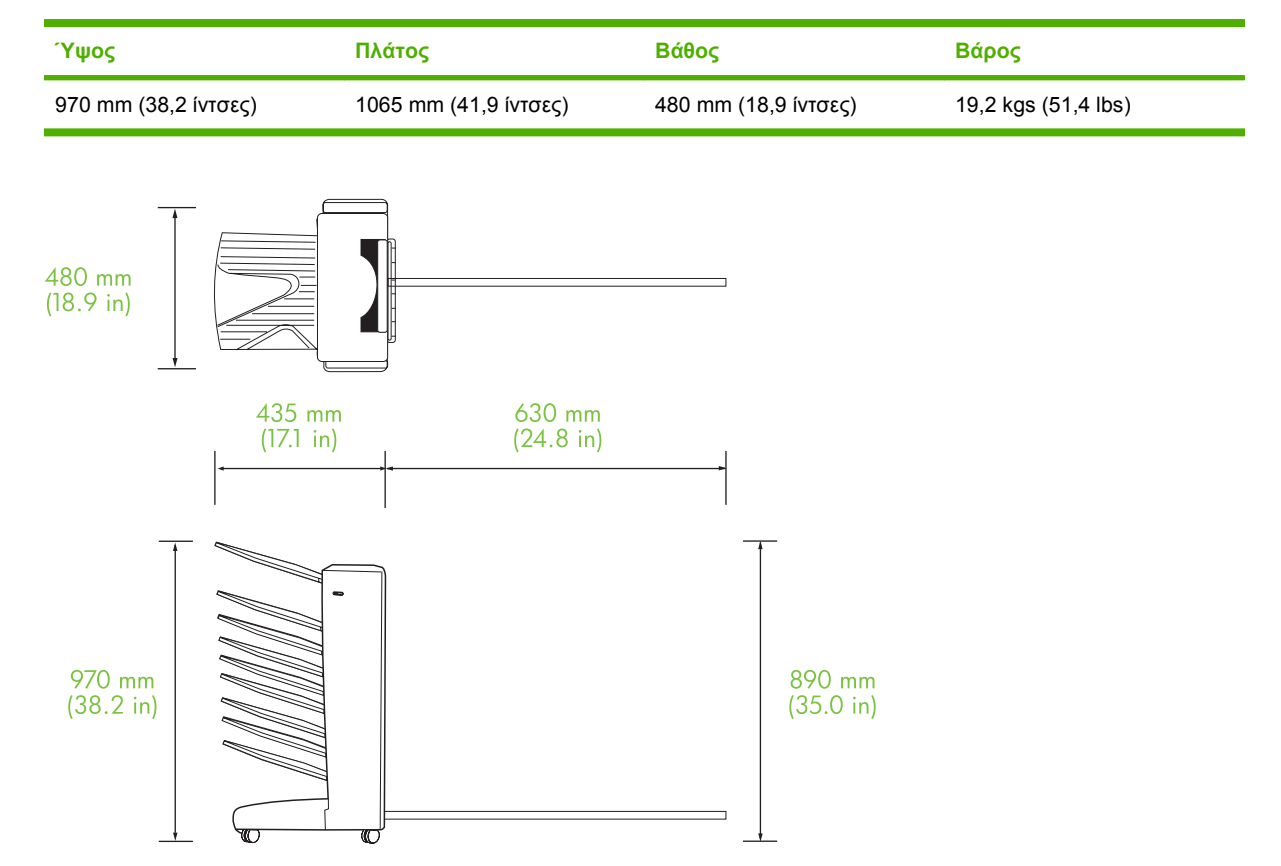

# **Απαιτήσεις χώρου**

Η HP προτείνει τις παρακάτω προδιαγραφές εγκατάστασης για τη χρήση της µονάδας ταξινόµησης 8 δίσκων της HP (MBM) µε τον εκτυπωτή ή το (MFP).

- Τοποθετήστε τον εκτυπωτή ή το MFP και το MBM σε µια επίπεδη επιφάνεια.
- Για τον καλό αερισµό, αφήστε χώρο γύρω από τον εκτυπωτή ή το MFP και το MBM.
- Τοποθετήστε τον εκτυπωτή ή το MFP και το MBM σε ένα καλά αεριζόµενο δωµάτιο.
- Μην αφήνετε εκτεθειµένο τον εκτυπωτή ή το MFP και το MBM απευθείας στο φως του ήλιου ή σε χηµικά, συµπεριλαµβανοµένων διαλυµάτων καθαρισµού που βασίζονται σε αµµωνία.
- <span id="page-46-0"></span>● Βεβαιωθείτε ότι ο εκτυπωτής ή το MFP και το MBM βρίσκονται κοντά σε ένα κύκλωµα επαρκούς τροφοδοσίας. Για περισσότερες πληροφορίες, ανατρέξτε στην ενότητα [Απαιτήσεις](#page-48-0) ισχύος και [χωρητικότητας](#page-48-0) κυκλώµατος στη σελίδα 43 σε αυτό το κεφάλαιο.
- Επιλέξτε µια θέση για τον εκτυπωτή ή το MFP και το MBM η οποία έχει σταθερή θερµοκρασία και υγρασία. Για περισσότερες πληροφορίες, ανατρέξτε στην ενότητα Προδιαγραφές [περιβάλλοντος](#page-49-0) λειτουργίας και [αποθήκευση](#page-49-0) στη σελίδα 44 σε αυτό το κεφάλαιο.

**Εικόνα Β-1** Απαιτήσεις χώρου για τη µονάδα ταξινόµησης 8 δίσκων της HP µε το HP Color LaserJet 9500mfp

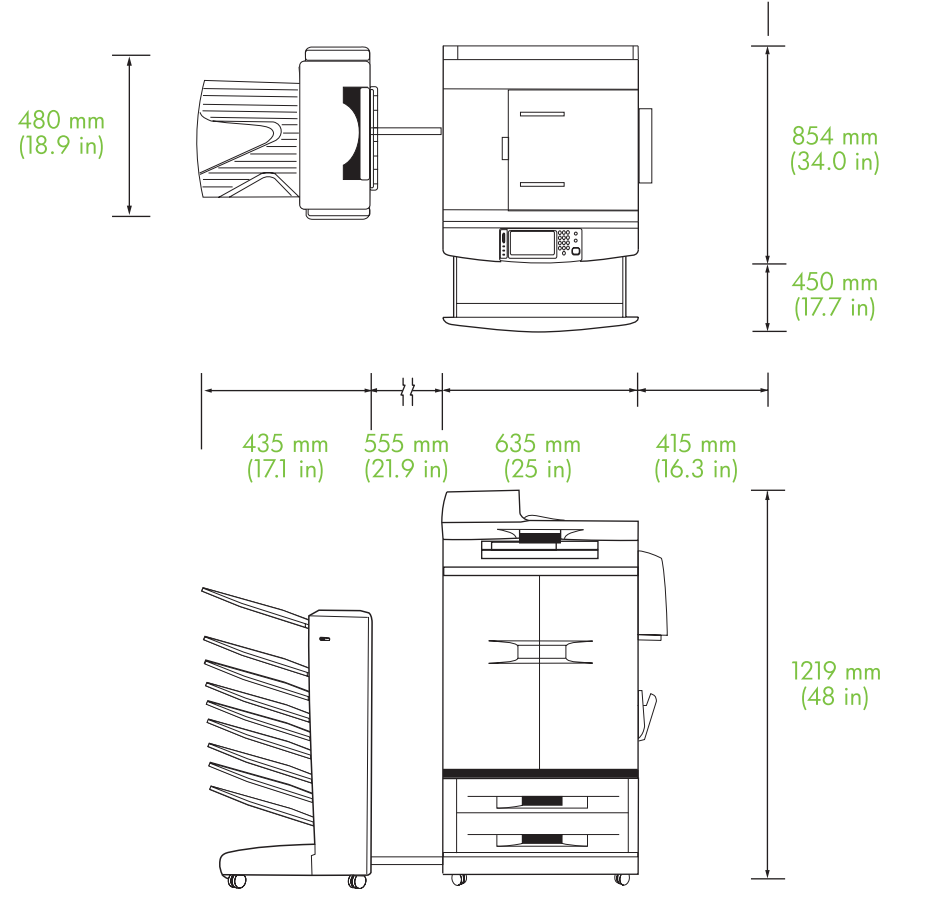

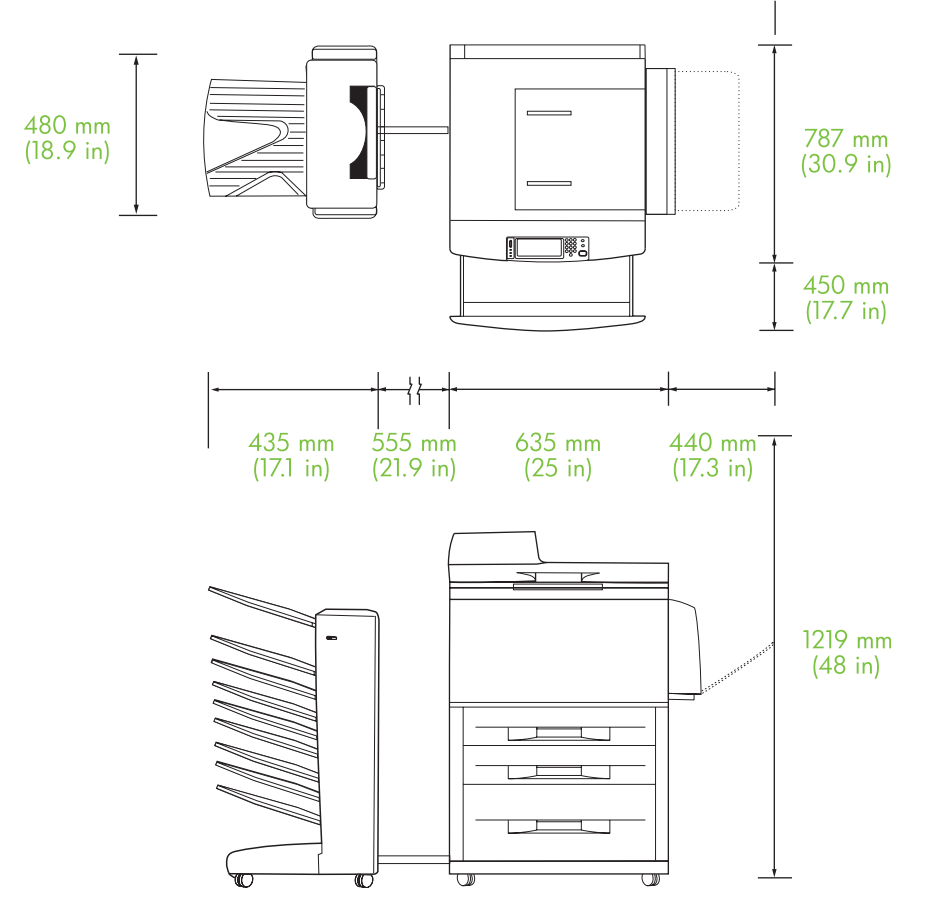

<span id="page-47-0"></span>**Εικόνα Β-2** Απαιτήσεις χώρου για τη µονάδα ταξινόµησης 8 δίσκων της HP µε το HP LaserJet 9040mfp, το HP LaserJet 9050mfp, το HP LaserJet M9040 MFP και το HP LaserJet M9050 MFP

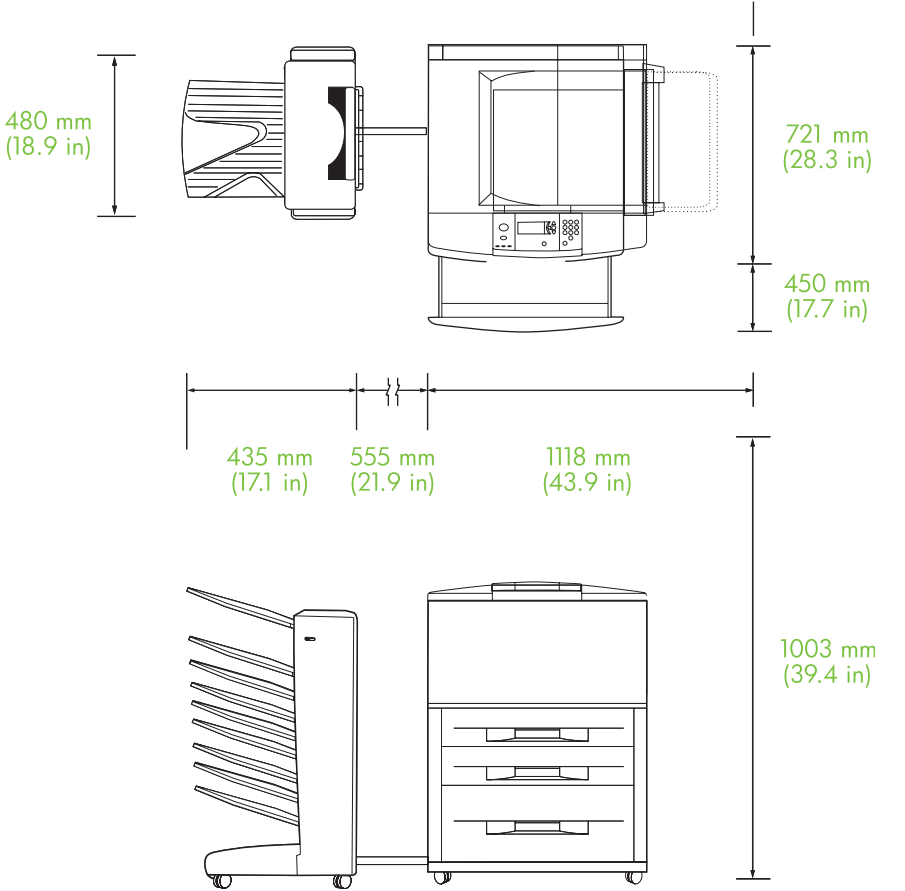

<span id="page-48-0"></span>**Εικόνα Β-3** Απαιτήσεις χώρου για τη µονάδα ταξινόµησης 8 δίσκων της HP µε τους εκτυπωτές HP LaserJet 9040/9050 Series

# **Απαιτήσεις ισχύος και χωρητικότητας κυκλώµατος**

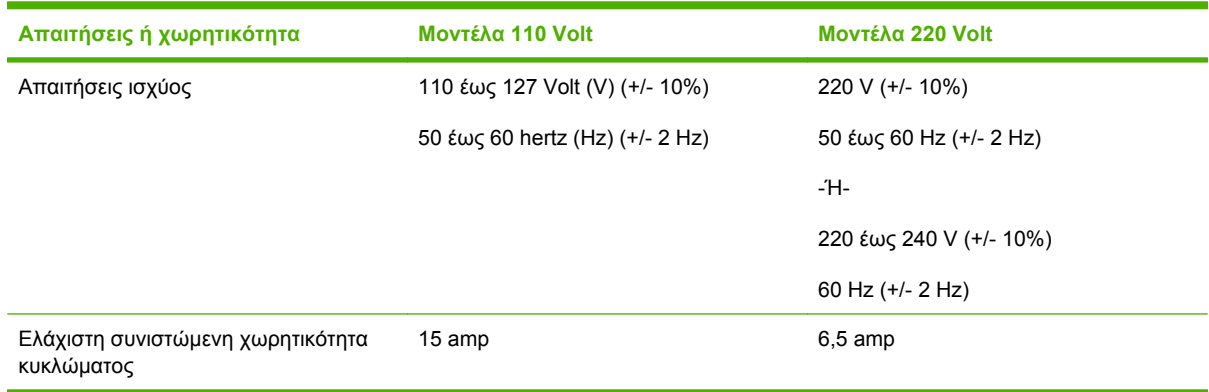

# <span id="page-49-0"></span>**Κατανάλωση ισχύος**

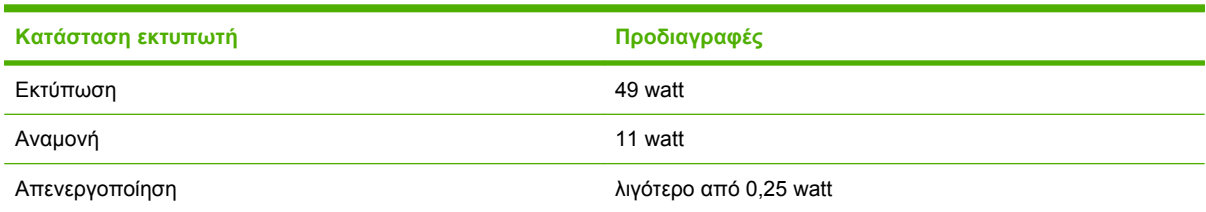

# **Προδιαγραφές περιβάλλοντος λειτουργίας και αποθήκευση**

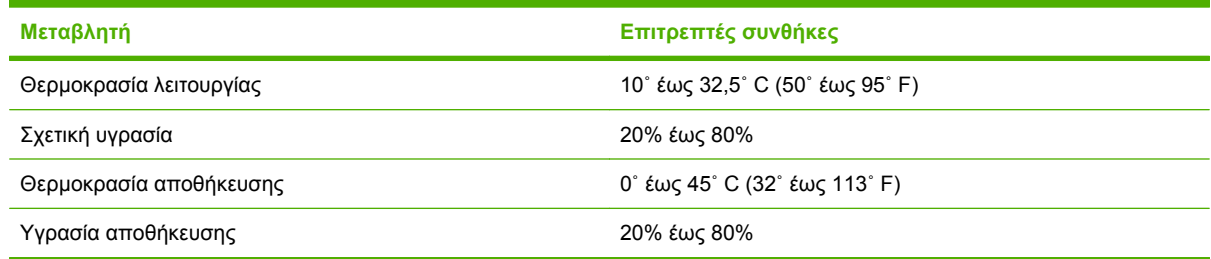

# <span id="page-50-0"></span>**Υποστηριζόµενα µέσα εκτύπωσης**

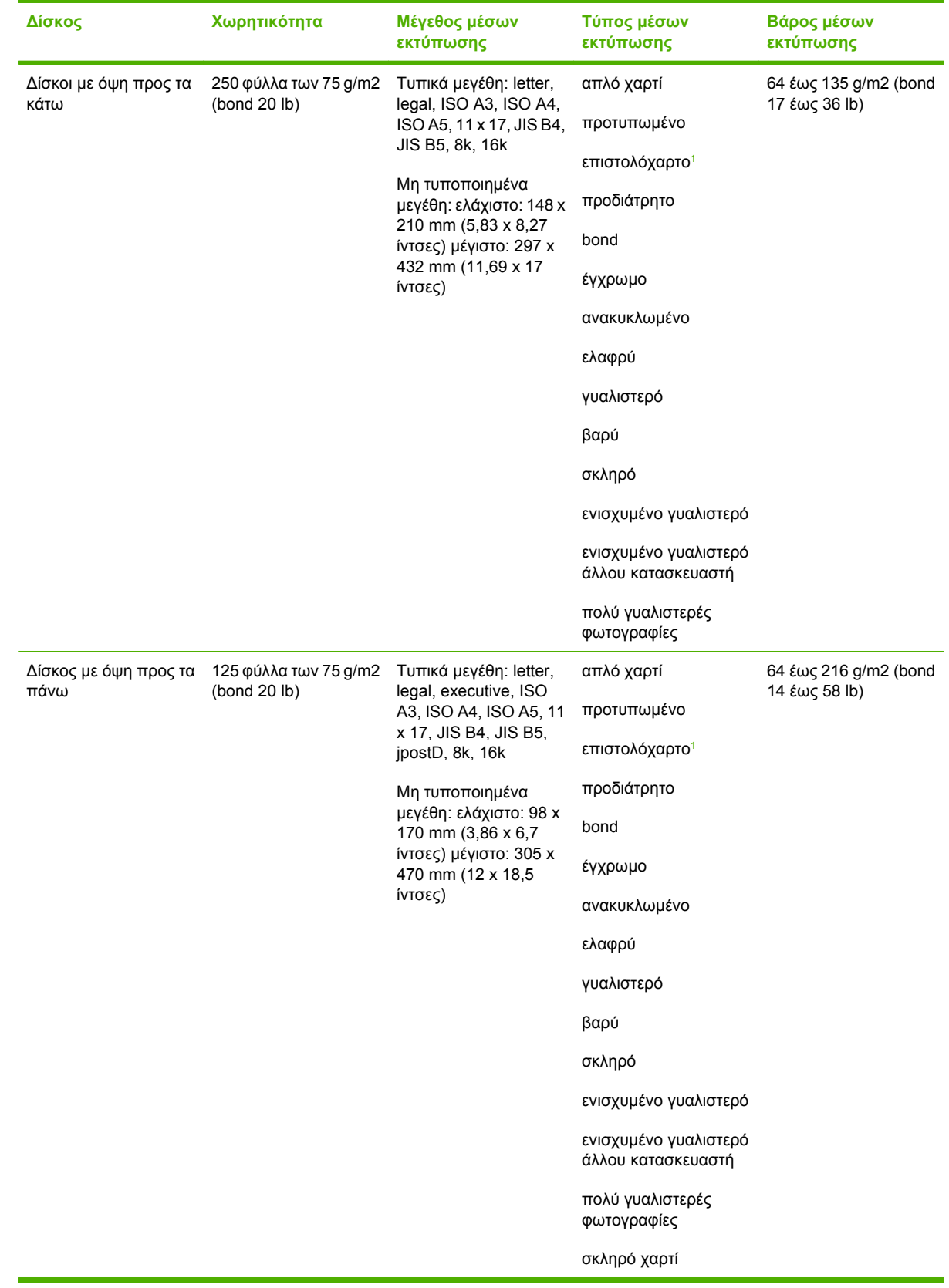

<span id="page-51-0"></span>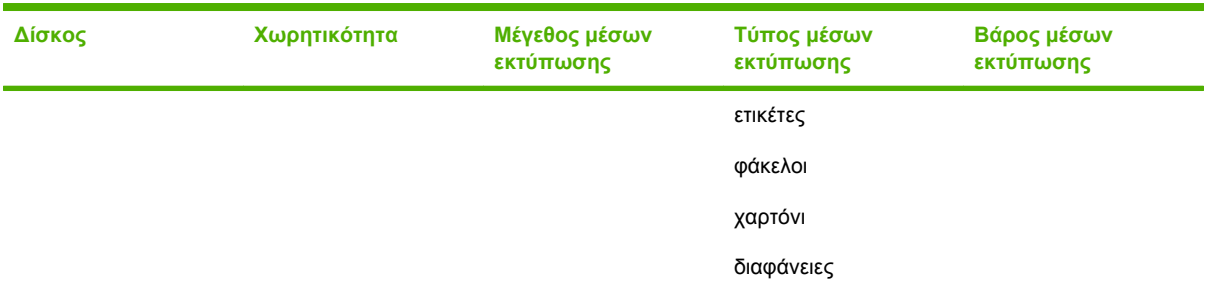

<sup>1</sup> ∆εν υποστηρίζονται επιστολόχαρτο µε ανάγλυφη σχεδίαση γραµµάτων ή µελάνια χαµηλής θερµοκρασίας.

# <span id="page-52-0"></span>**Γ Πληροφορίες σχετικά µε κανονισµούς**

# <span id="page-53-0"></span>**∆ήλωση συµµόρφωσης**

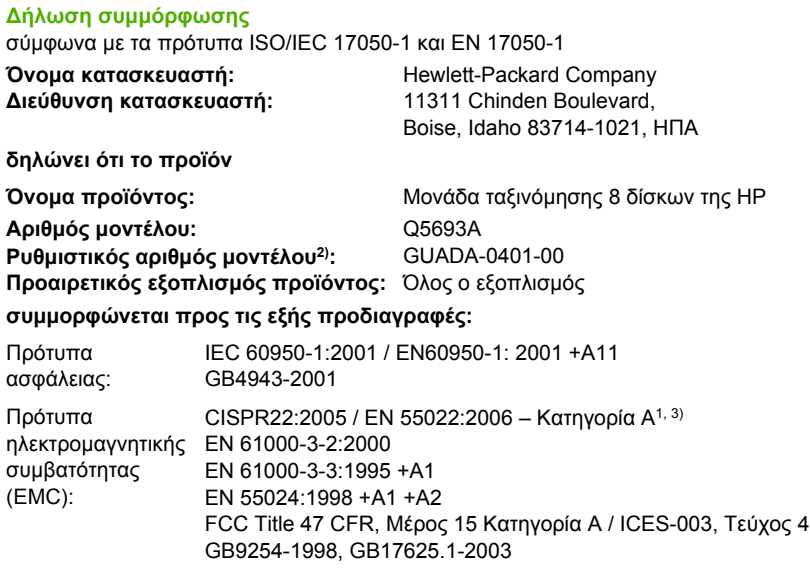

#### **Συµπληρωµατικές πληροφορίες:**

Το προϊόν που αναφέρεται στο παρόν έντυπο συµµορφώνεται µε τις απαιτήσεις της Οδηγίας για την ηλεκτροµαγνητική συµβατότητα 2004/108/EΚ και την Οδηγία για τη χαµηλή τάση 2006/95/ΕΚ και φέρει την ανάλογη σήµανση CE.

Η συσκευή αυτή συµµορφώνεται προς τους Κανονισµούς FCC, Μέρος 15. Η λειτουργία της εξαρτάται από τις ακόλουθες δύο συνθήκες: (1) η αυτή συσκευή δεν πρέπει να προκαλεί επιβλαβείς παρεµβολές και (2) η συσκευή αυτή πρέπει να αποδέχεται τυχόν λαµβανόµενες παρεµβολές, συµπεριλαµβανοµένων και των παρεµβολών που ενδέχεται να προκαλέσουν ανεπιθύµητη λειτουργία.

1) Tο προϊόν έχει δοκιµαστεί σε τυπική διαµόρφωση µε τα Συστήµατα προσωπικών υπολογιστών της Hewlett-Packard.

2) Για σκοπούς αναγνώρισης, στο προϊόν αυτό έχει εκχωρηθεί ένας ρυθµιστικός αριθµός µοντέλου. Αυτός ο αριθµός δεν πρέπει να συγχέεται µε την εµπορική ονοµασία ή τον αριθµό προϊόντος.

3) Το προϊόν πληροί τις απαιτήσεις του προτύπου EN55022 & CNS13438 Κατηγορία A και στην περίπτωση αυτή ισχύουν τα εξής: "Προειδοποίηση – Αυτό είναι ένα προϊόν Κατηγορίας Α. Σε οικιακό περιβάλλον, αυτό το προϊόν µπορεί να προκαλέσει παρεµβολές στις ραδιοσυχνότητες και σε αυτήν την περίπτωση ο χρήστης θα πρέπει να λάβει τα κατάλληλα µέτρα".

Boise, Idaho , ΗΠΑ

#### **25 Ιανουαρίου 2007**

#### **Για ρυθµιστικά µόνο θέµατα:**

∆ιεύθυνση επικοινωνίας στην Ευρώπη: Τοπικό Γραφείο πωλήσεων και σέρβις της Hewlett-Packard ή Hewlett-Packard GmbH, Department HQ-TRE / Standards Europe, Herrenberger Straίe 140, D-71034 Bφblingen, Germany, (Φαξ: +49-7031-14-3143) Επικοινωνία στις Η.Π.Α.: Product Regulations Manager, Hewlett-Packard Company, PO Box 15, Mail Stop 160, Boise, ID 83707-0015, , (Τηλ.: 208-396-6000)

# <span id="page-54-0"></span>**Κανονισµοί FCC**

Ο παρών εξοπλισµός έχει υποβληθεί σε δοκιµές και έχει διαπιστωθεί ότι πληροί τις απαιτήσεις ως προς τα όρια που προβλέπονται για τις ψηφιακές συσκευές Κατηγορίας Α, σύµφωνα µε το Τµήµα 15 των κανονισµών FCC. Τα όρια αυτά έχουν τεθεί µε σκοπό να παρέχουν ικανοποιητική προστασία από τις επιβλαβείς παρεµβολές σε οικιακές εγκαταστάσεις. Η συσκευή αυτή παράγει, χρησιµοποιεί και µπορεί να εκπέµψει ενέργεια ραδιοσυχνοτήτων. Αν η συσκευή αυτή δεν εγκατασταθεί και δεν χρησιµοποιηθεί σύµφωνα µε τις οδηγίες, µπορεί να προκαλέσει επιβλαβείς παρεµβολές στις ραδιοφωνικές επικοινωνίες. Ωστόσο, δεν παρέχονται εγγυήσεις ότι δεν θα προκληθούν παρεµβολές σε κάθε επιµέρους εγκατάσταση. Αν η συσκευή αυτή προκαλέσει επιβλαβείς παρεµβολές στη λήψη ραδιοφωνικών ή τηλεοπτικών σηµάτων (γεγονός που µπορείτε να διαπιστώσετε ανάβοντας και σβήνοντας το µηχάνηµα), µπορείτε να επιχειρήσετε να εξαλείψετε τις παρεµβολές λαµβάνοντας ένα ή περισσότερα από τα ακόλουθα µέτρα:

- Αλλάξτε τον προσανατολισµό ή τη θέση της κεραίας λήψης.
- Αυξήστε την απόσταση µεταξύ του εκτυπωτή και του δέκτη.
- Συνδέστε τον εκτυπωτή σε µια πρίζα που ανήκει σε διαφορετικό κύκλωµα από εκείνο στο οποίο είναι συνδεδεµένος ο δέκτης.
- Zητήστε τη συμβουλή του αντιπροσώπου της HP ή ενός τεχνικού έμπειρου στην εγκατάσταση ραδιοφώνων/τηλεοράσεων.
- $\mathbb{P}$  ΣΗΜΕΙΩΣΗ Τυχόν αλλαγές ή τροποποιήσεις στον εκτυπωτή που δεν είναι ρητώς εγκεκριμένες από την HP, µπορούν να αποτελέσουν αιτία για την ακύρωση της εξουσιοδότησης του χρήστη στο χειρισµό της συσκευής αυτής.

Είναι απαραίτητη η χρήση καλωδίου διασύνδεσης µε θωράκιση ώστε να πληρούνται οι απαιτήσεις των κανονισµών FCC (όρια για συσκευές Κατηγορίας Α, Τµήµα 15).

# <span id="page-55-0"></span>**Καναδικοί κανονισµοί DOC**

Complies with Canadian EMC Class A requirements.

« Conforme ΰ la classe A des normes canadiennes de compatibilitι ιlectromagnιtiques. « CEM ». »

# **∆ήλωση VCCI (Ιαπωνία)**

この装置は、情報処理装置等電波障害自主規制協議会(VCCI)の基準 に基づくクラスA情報技術装置です。この装置を家庭環境で使用すると電波 妨害を引き起こすことがあります。この場合には使用者が適切な対策を講ず るよう要求されることがあります。

# **∆ήλωση EMI (Κορέα)**

A급 기기 (업무용 정보통신기기)

이 기기는 업무용으로 전자파적합등록을 한 기기이오니 판매자 또는 사용자는 이 점을 주의하시기 바라며, 만약 잘못판매 또는 구입하였을 때에는 가정용으로 교환하시기 바랍니다.

# **∆ήλωση EMI (Ταϊβάν)**

## 警告使用者:

這是甲類的資訊產品,在居住的環境中使用時,可能會造成射頻 干擾,在這種情況下,使用者會被要求採取某些適當的對策。

# <span id="page-56-0"></span>**Ευρετήριο**

#### **Α**

αντιµετώπιση προβληµάτων εµπλοκές, περιοχή εισόδου [29](#page-34-0) η συσκευή δεν αναγνωρίζεται [22](#page-27-0) απαιτήσεις χώρου Εκτυπωτές HP LaserJet 9050 series [43](#page-48-0) HP Color LaserJet 9500mfp [41](#page-46-0) HP LaserJet 9040mfp/ 9050mfp [42](#page-47-0)

#### **∆**

∆ήλωση ΕΜΙ από Ταϊβάν [50](#page-55-0) δίσκοι αντιγραφή [14,](#page-19-0) [20](#page-25-0) επιλογή [18](#page-23-0) επιλογή αντιµετώπισης προβληµάτων [22](#page-27-0) θέση [3](#page-8-0) καταστάσεις λειτουργίας [7,](#page-12-0) [37](#page-42-0) πλήρεις [22,](#page-27-0) [24](#page-29-0) προδιαγραφές µέσων εκτύπωσης [45](#page-50-0) προεπιλεγµένες ρυθµίσεις [6](#page-11-0) προεπιλογή, εκχώρηση [16](#page-21-0) χωρητικότητες [2](#page-7-0) ∆ίσκος εξόδου ADF [3](#page-8-0) δίσκος µε όψη προς τα πάνω εµπλοκές, αποκατάσταση [30](#page-35-0) θέση [3](#page-8-0) δυνατότητες [2](#page-7-0)

#### **Ε**

εµπλοκές αντιµετώπιση προβληµάτων συχνών [23](#page-28-0)

δίσκοι µε όψη προς τα κάτω, αποκατάσταση [31](#page-36-0) θέσεις [26](#page-31-0) µηνύµατα πίνακα ελέγχου [26](#page-31-0) εµπλοκές κεφαλής παροχής, αποκατάσταση [31](#page-36-0) εµπλοκές µέσων εκτύπωσης αντιµετώπιση προβληµάτων συχνών [23](#page-28-0) εµπλοκές στον πτερύγιο, αποκατάσταση [30](#page-35-0) εµπλοκές χαρτιού στην περιοχή εισόδου, αποκατάσταση [29](#page-34-0) εµπλοκές χαρτιού στον ιµάντα, αποκατάσταση [28](#page-33-0)

### **Ι**

Ιαπωνική δήλωση VCCI [50](#page-55-0) ισχύς αντιµετώπιση προβληµάτων [22](#page-27-0)

### **Κ**

Καναδικοί κανονισµοί DOC [50](#page-55-0) Κανονισµοί FCC [49](#page-54-0) κατάσταση λειτουργίας µονάδας συρραφής [8](#page-13-0) Κορεατική δήλωση EMI [50](#page-55-0)

## **Λ**

λειτουργία διαχωριστή εργασιών [7](#page-12-0) λειτουργίες προεπιλεγµένοι δίσκοι [6](#page-11-0)

### **Μ**

µέσα εκτύπωσης προδιαγραφές [45](#page-50-0) χωρητικότητες δίσκων [2](#page-7-0) µηνύµατα πίνακα ελέγχου γενικά [24](#page-29-0) εµπλοκές χαρτιού [26](#page-31-0) µονάδα ταξινόµησης [7](#page-12-0)

## **Π**

πάνω αριστερός δίσκος. *Βλέπετε* δίσκος µε όψη προς τα πάνω πλήρεις δίσκοι εξόδου καταστάσεις λειτουργίας [7](#page-12-0) προδιαγραφές αποθήκευσης [44](#page-49-0) προδιαγραφές για τα φυσικά χαρακτηριστικά του εκτυπωτή [40](#page-45-0) προδιαγραφές ηλεκτρολογικού εξοπλισµού [44](#page-49-0) προδιαγραφές περιβάλλοντος λειτουργίας [44](#page-49-0) Προδιαγραφές περιβάλλοντος λειτουργίας [40](#page-45-0)

### **Ρ**

ρυθµίσεις προγράµµατος οδήγησης καταστάσεις λειτουργίας [10](#page-15-0) ρύθµιση παραµέτρων καταστάσεις λειτουργίας [7,](#page-12-0) [9](#page-14-0) προεπιλεγµένες ρυθµίσεις [6](#page-11-0)

## **Υ**

υποστηριζόµενες συσκευές [1](#page-6-0) υποστήριξη πελατών [34](#page-39-0)

## **Φ**

φωτεινές ενδείξεις θέση [3](#page-8-0) κατάσταση [4](#page-9-0) φωτεινές ενδείξεις που αναβοσβήνουν [4](#page-9-0)

## **O**

output paper path open (η διαδροµή χαρτιού εκτύπωσης είναι ελεύθερη) [24](#page-29-0)

invent

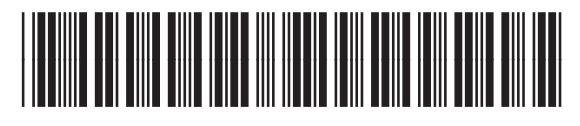

Q5693-90906